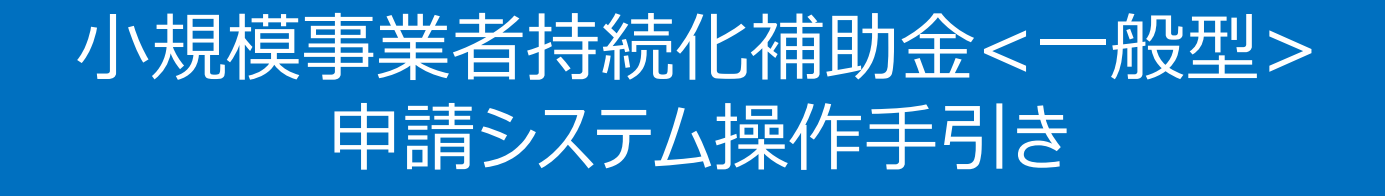

# スマートフォンでの申請方法 (商工会地区)

**2024/3/4**

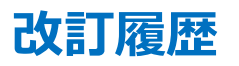

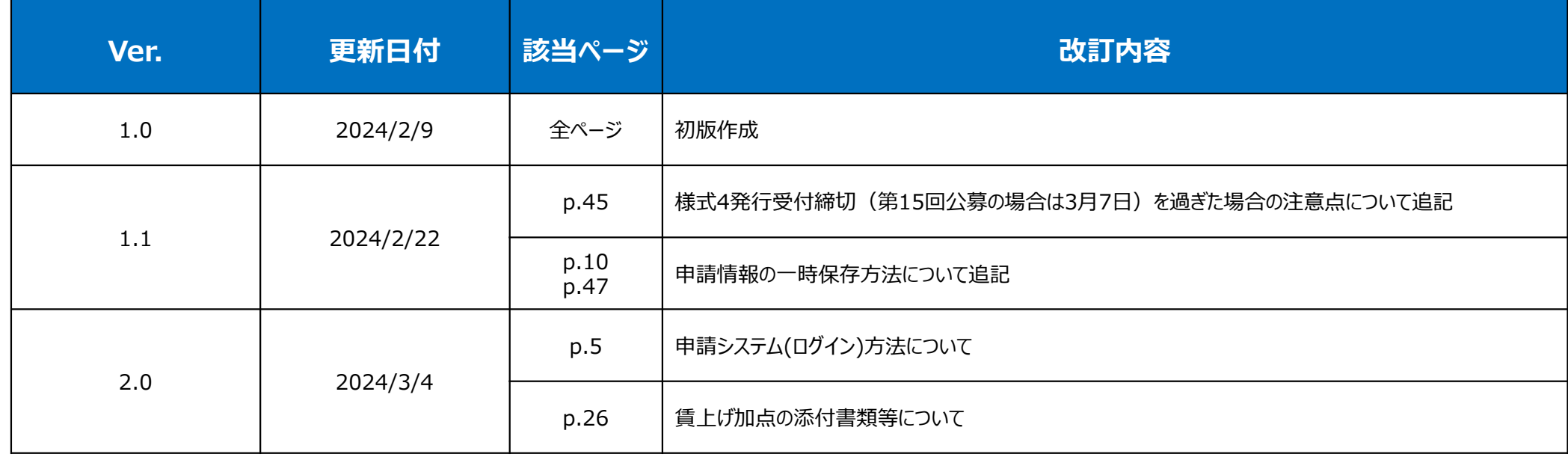

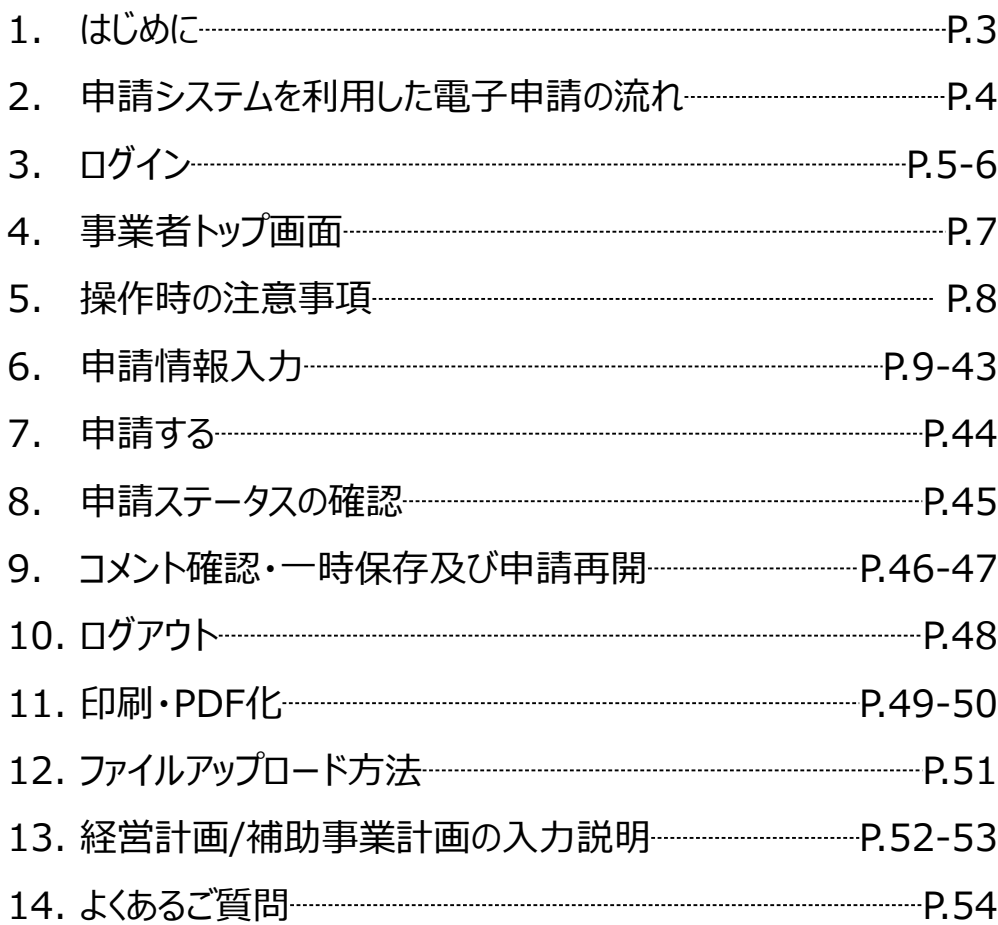

**◆ まずは公募要領をよく読みこんだ上で、申請に進んでください。** 

#### **◆ 本手引きは商工会地区の事業者向けです。 支援依頼先によって一部手順が異なりますので、ご自身の支援依頼先が商工会・商工会議所のどちらであるかをご確認ください。**

- 本補助金の概要や制度の詳細、お問い合わせ先については、小規模事業者持続化補助金<一般型>のホームページをご参照ください。 [https://www.shokokai.or.jp/jizokuka\\_r1h/](https://www.shokokai.or.jp/jizokuka_r1h/)
- 本手引きは、小規模事業者持続化補助金<一般型>申請システムにて申請を行う方法を説明した資料です。※画像はイメージのため今後変更となる可能性があります 対象の補助金は、 「小規模事業者持続化補助金<一般型>」の申請フォームです。他の補助金を申請する場合にはご利用いただけません。
- ◆ 「小規模事業者持続化補助金<一般型> 」の申請は、紙での申請も可能ですが、電子申請システムを使用せず、紙で申請を行った事業者に対して、減点調整を行います。また、紙で公募申 請をされた場合は、交付決定後の申請も紙での申請となり、電子申請システムを使用することはできません。
- 電子申請の場合、各種通知(採択/不採択/交付決定)はマイページ上でご確認いただけます。
- 締切日直前はシステムが混雑することが想定されますので、余裕をもって申請を行ってください。
- 画面表示は、機種やOS、ブラウザ、画面設定によって一部手引きの画像と異なる場合がございます。
- 動作環境は以下のとおりです。下記のブラウザの最新バージョンをご利用ください。 O iOS: Google Chrome, Safari
	- O Android: Google Chrome
- ◆ アップロード可能なファイルの拡張子は以下の通りです。 pdf、zip、doc、docx、xls、xlsx、png、bmp、jpg、jpeg、HEIC、gif
- 添付書類のファイル名の変更は必要ございません。

### **申請システムを利用した公募申請の流れ(商工会地区の場合) スキング シングリス 公募車請**

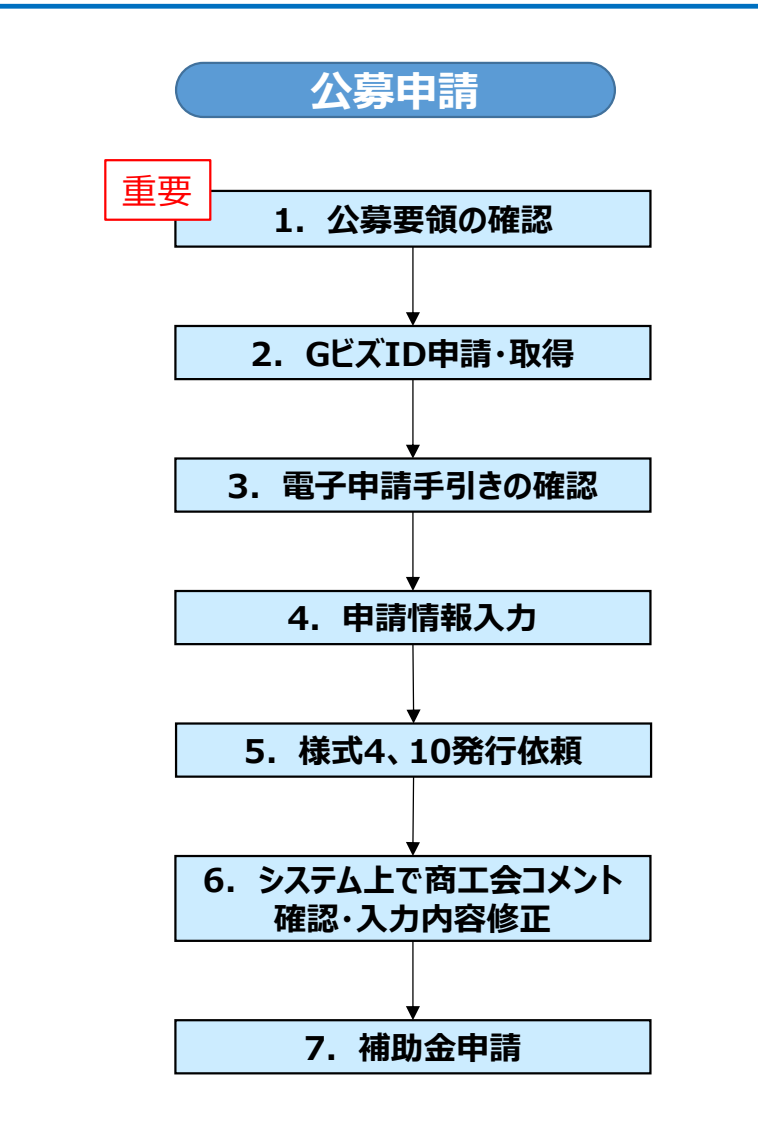

#### **公募要領を必ず熟読ください。 ※申請のために必要な情報が記載されています。 重要**

1. 最新の公募要領をホームページで確認します。

URL[:https://www.shokokai.or.jp/jizokuka\\_r1h/](https://www.shokokai.or.jp/jizokuka_r1h/)

2. GビズIDの申請・取得を行います。申請にはGビズIDが必要です。

URL[:https://gbiz-id.go.jp/](https://gbiz-id.go.jp/)

- 3. 本手引きを確認します。
- 4. 申請システムにログインし、申請に必要となる情報を入力します。
- 5. 様式4「事業支援計画書」の発行依頼を行います。事業承継加点の付与を希望する 事業者は、併せて様式10「事業承継診断票」の発行依頼も行います。
- 6. 商工会がシステム上で入力内容を確認し、事業計画の内容や提出書類の過不足等 についてコメントを入力しますので、コメントを確認し必要に応じて入力内容を修正します。
- 7. 様式4「事業支援計画書」がシステム上で発行されますので、残りの入力項目をすべて 記載し、公募申請を提出します。

申請締切後、審査が行われます。

採択結果の発表後、採択通知書及び交付決定通知はマイページより閲覧可能です。

### **申請システム(ログイン)**

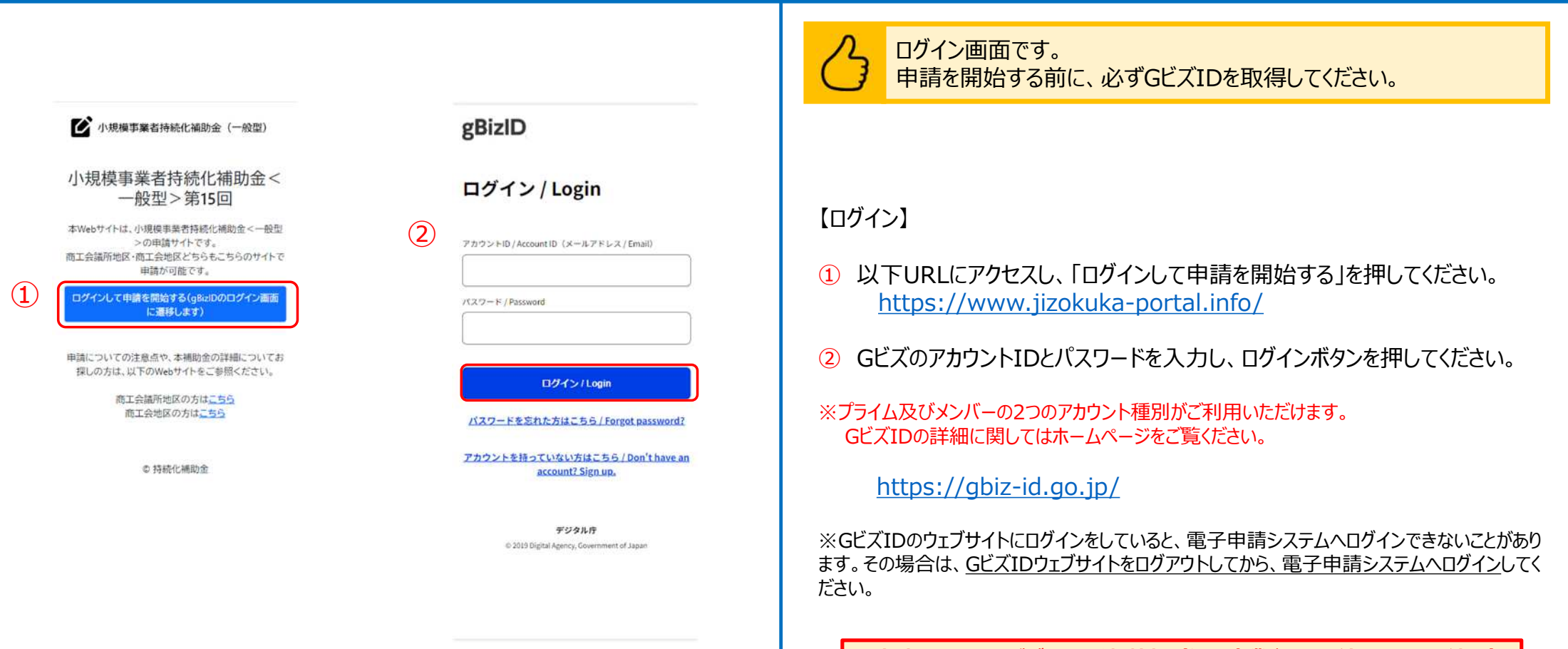

※**申請フォームはGビズIDの登録情報(個人事業主または法人・ NPO法人)**

**に紐づいておりますので、事業形態が変わった場合(法人成り等)は必ず**

**GビズIDの登録情報を更新のうえ、申請を行ってください。**

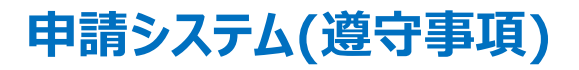

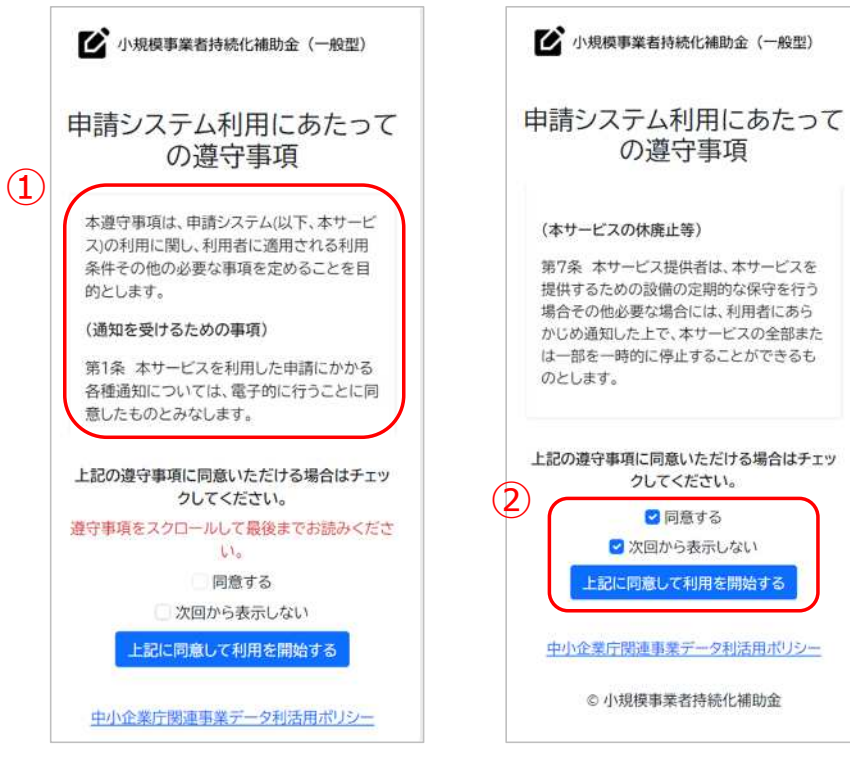

申請システム利用にあたっての遵守事項を確認し、同意の上でシステ ムの利用を開始してください。

#### 【遵守事項】

- ① ログイン後、「申請システム利用にあたっての遵守事項」が表示されます。必 ず最後までお読みください。
- ② 「同意する」にチェックを付け、「上記に同意して利用を開始する」を押してくだ さい。

※ 「同意する」は最後までスクロールするとチェックがつけられるようになります。 ※次回のログインから表示しない場合は、「次回から表示しない」にチェックを 付けてください。

# ■ 申請システム (事業者トップ画面) なんじょう しょうしょう しょうしょう しょうしょう しょうきょう しょうきょう

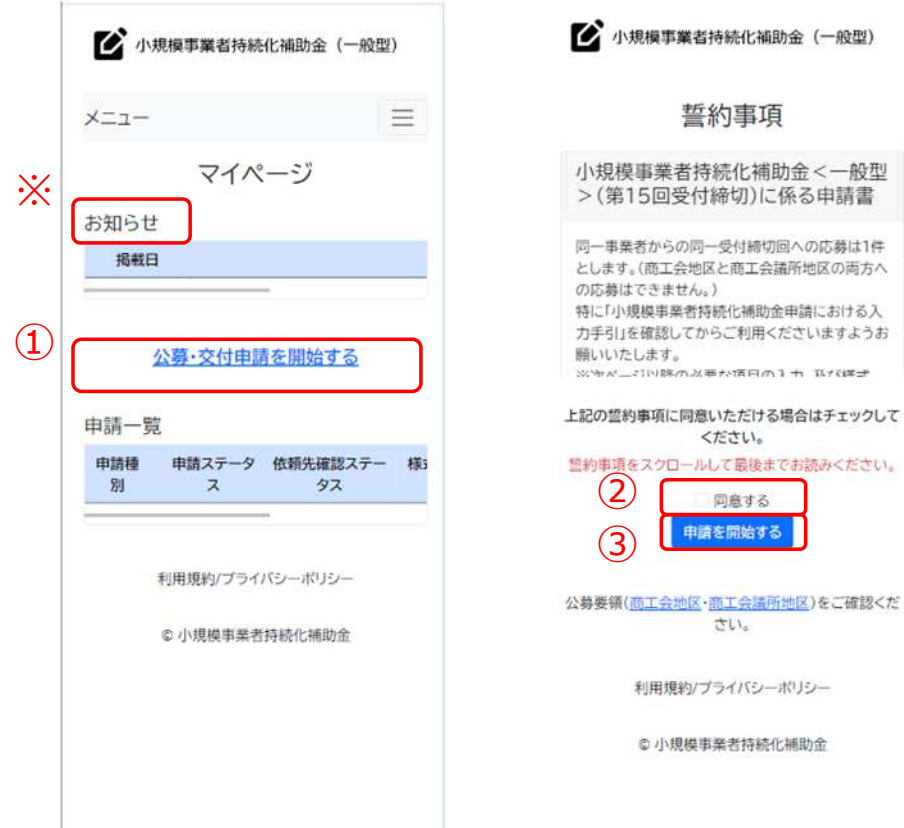

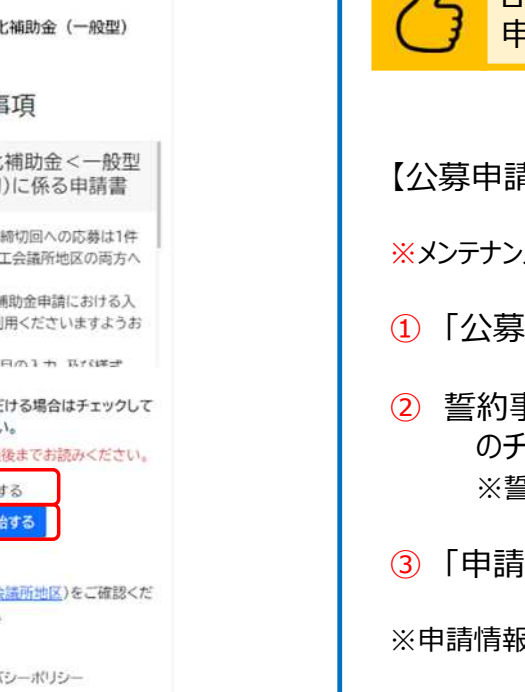

ログイン後の最初のページ(マイページ)です。 申請情報の入力を開始してください。

### 【公募申請の開始】

※メンテナンス等の情報が「お知らせ」欄に掲載されていることがありますので、ご確認ください。

- ① 「公募・交付申請を開始する」を押してください。
- ② 誓約事項を最後までご確認いただき、同意いただける場合は、「同意する」 のチェックボックスにチェックをしてください。 ※誓約事項にご同意いただけない場合は申請できません。

③ 「申請を開始する」を押してください。

※申請情報の一時保存及び申請再開につきましてはP.47に記載しております

### **申請システム(操作時の注意事項)** いっきょう しゅうしょう しゅうしょう しゅうしゅう しゅうしゅうしゅう

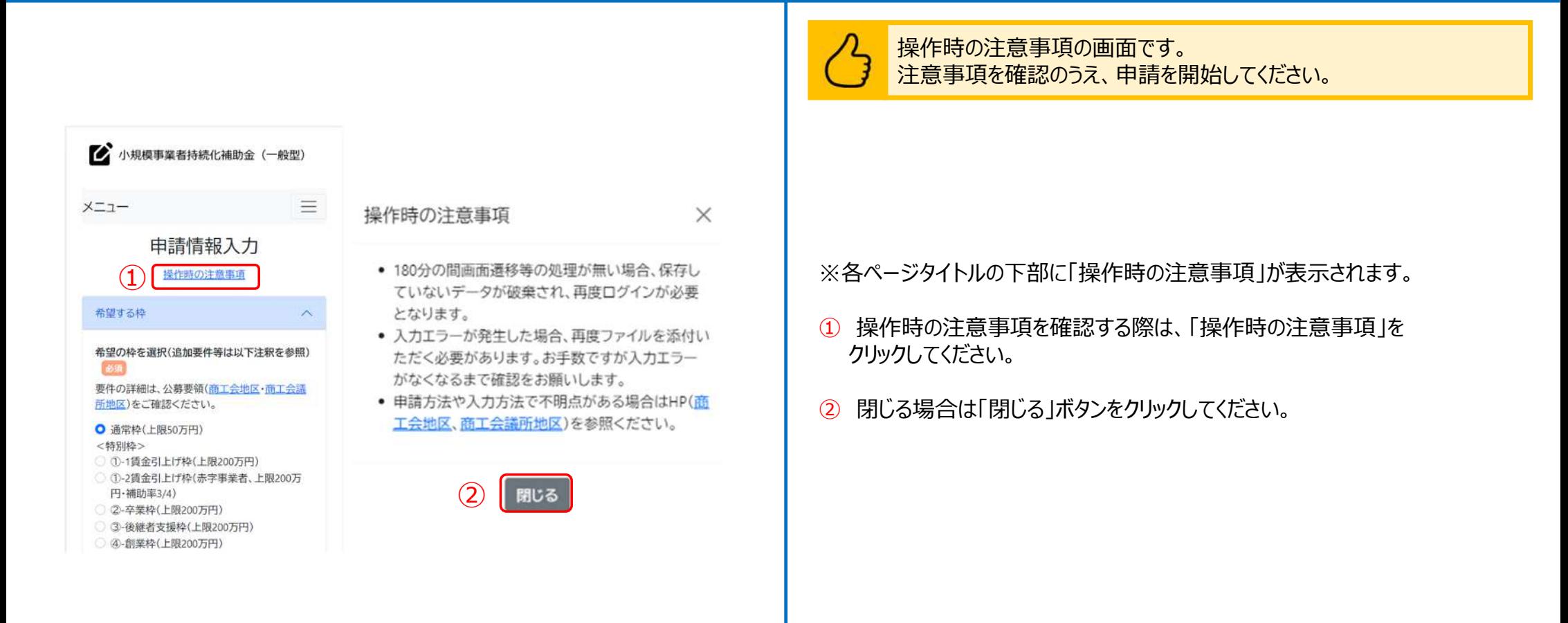

### ■ 申請システム(申請情報入力) ないしゃ しょうしょう しゅうしょう しゅうしょう しゅうしゅう しゅうしゅう しゅうしゅう しゅうしゅう しゅうしゅう

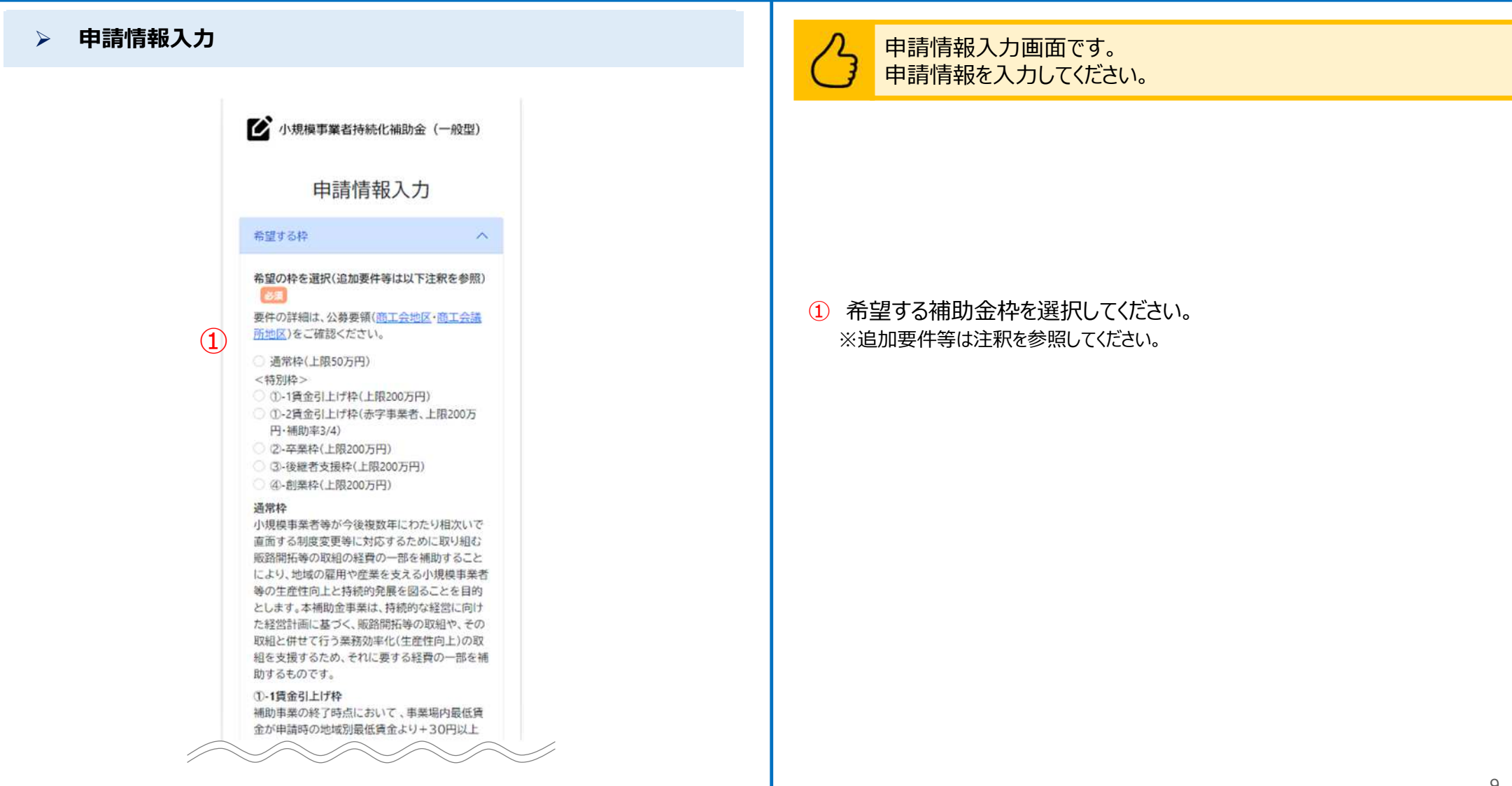

### **申請システム(申請情報入力)** 公募申請

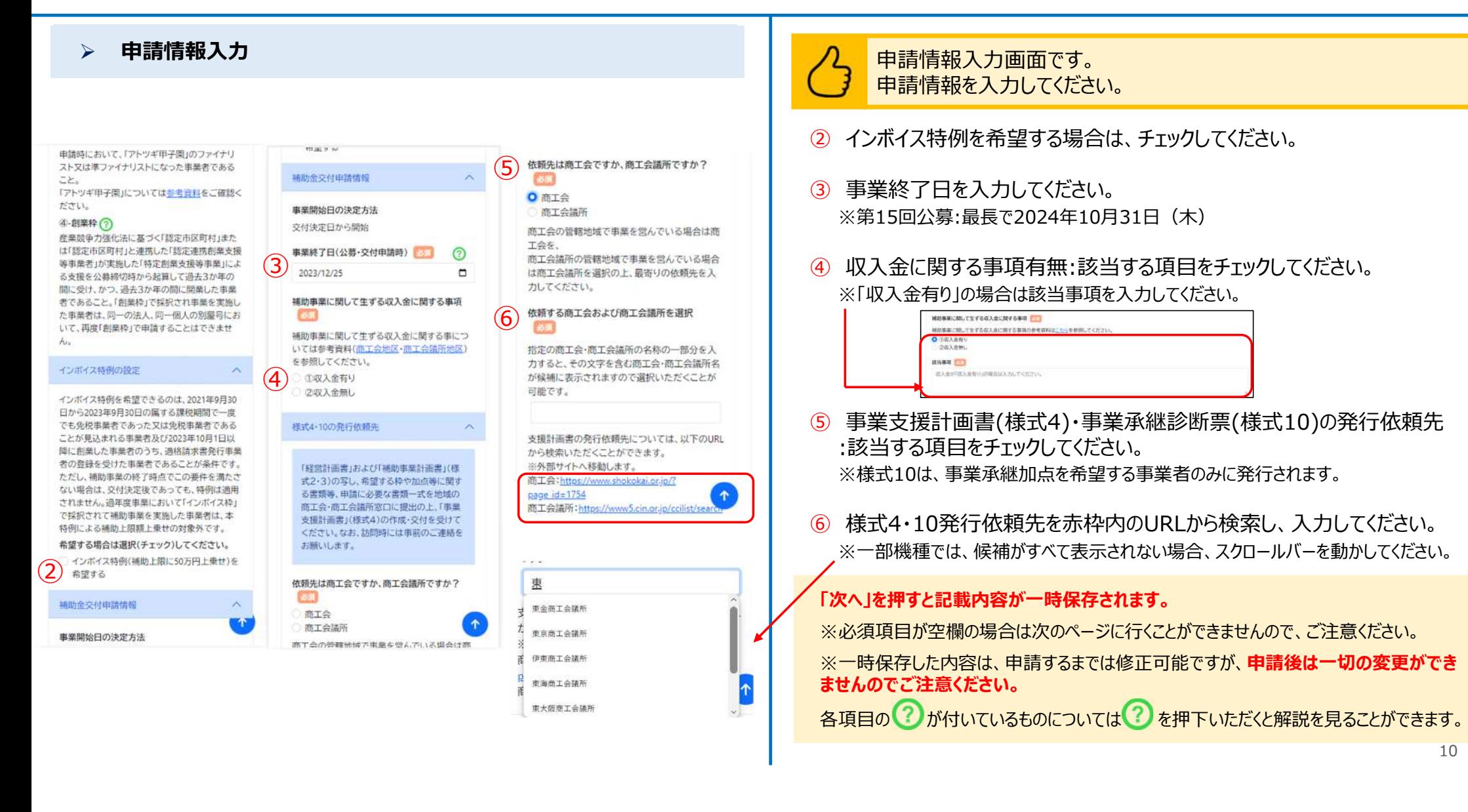

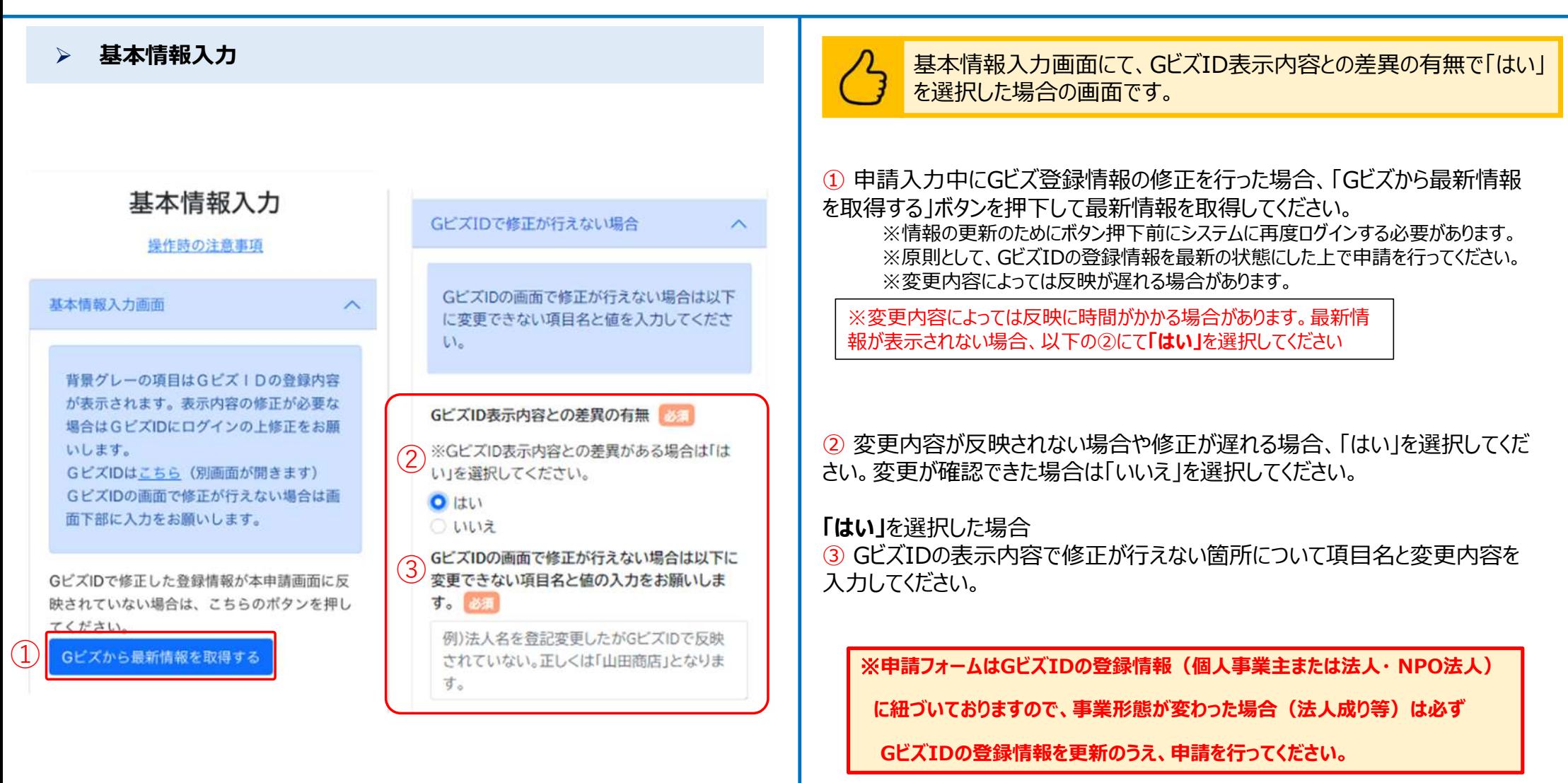

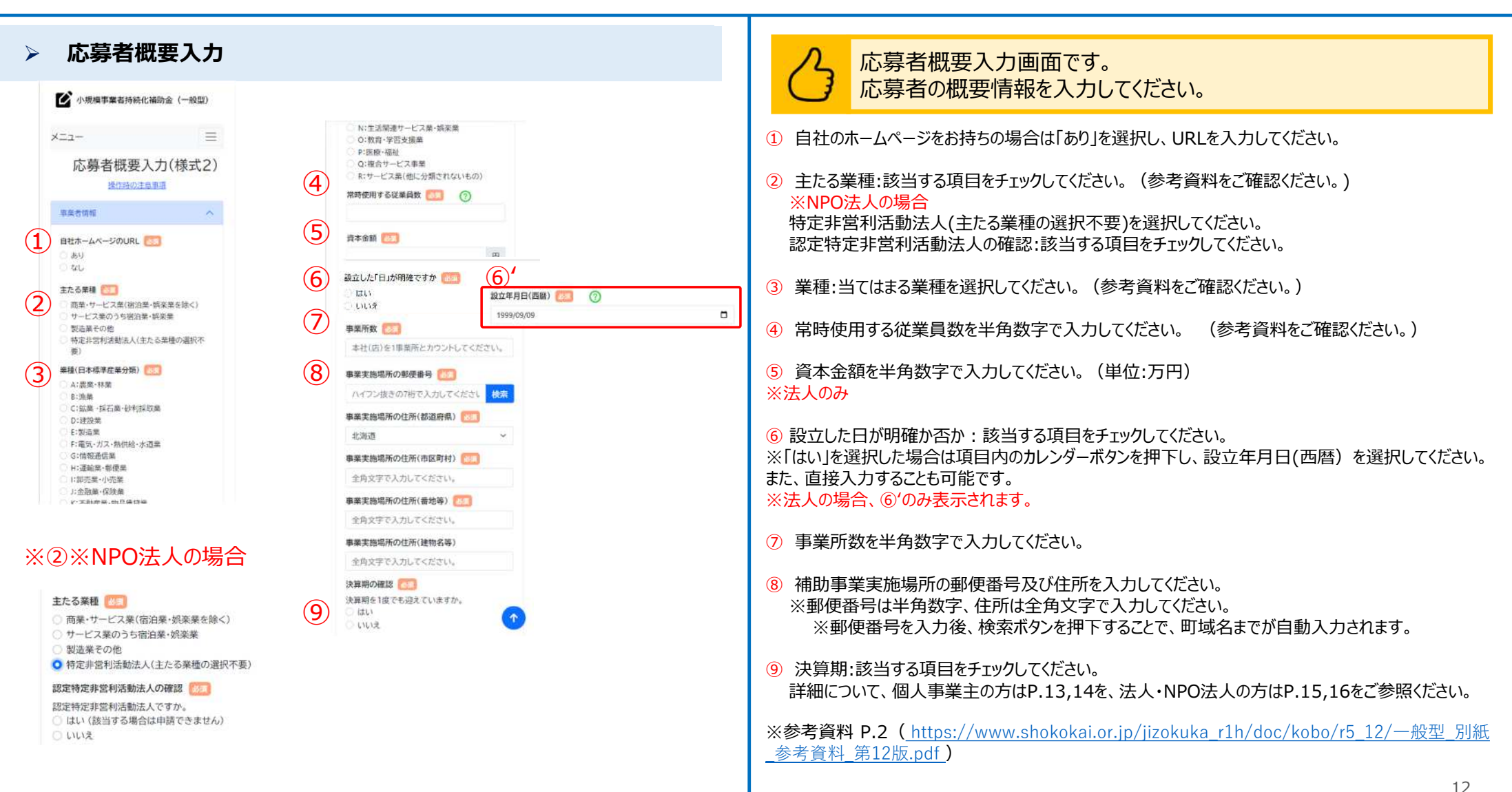

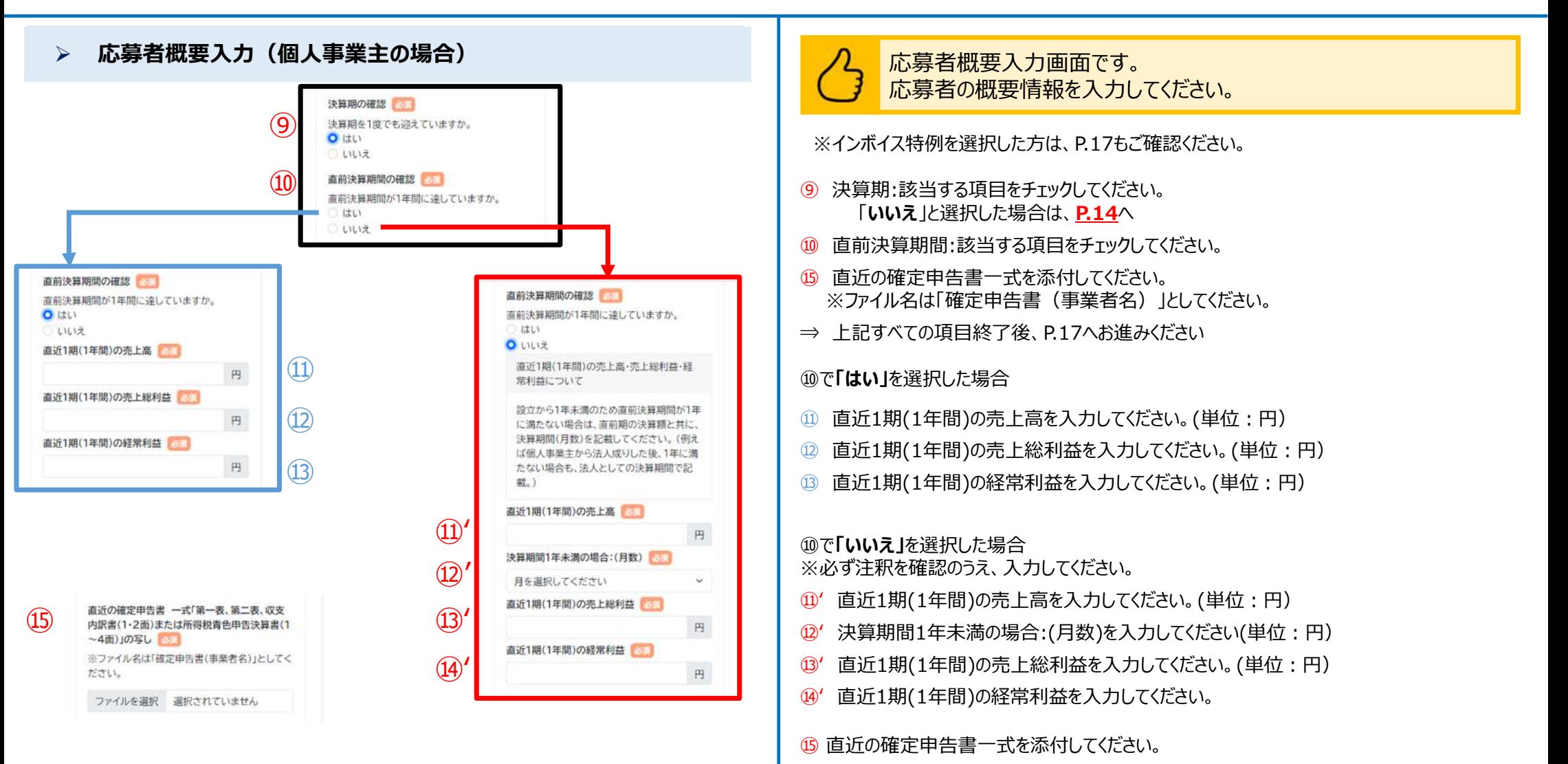

 **応募者概要入力(個人事業主の場合)** 応募者概要入力画面です。 応募者の概要情報を入力してください。 決算期の確認  $\circled{9}$ 決算期を1度でも迎えていますか。 ⑨ 決算期:該当する項目をチェックしてください。  $1J\sharp$ ※「**いいえ**」と選択した場合  $Q$  LILIZ 申請段階で開業していることがわかる開業届の ⑩ ⑩ 申請段階で開業していることがわかる開業届の写しを添付してください。 写し(税務署受付印のあるもの) ※ ※税務署受付印のあるものを添付してください。  $\odot$ ※ファイル名は「開業届(事業者名)」としてくださ  $L1.$ ⑪ 電子申告の確認:該当する項目をチェックしてください。 ファイルを選択 選択されていません 電子申告の確認  $\Omega$ **「はい」**を選択した場合 確定申告書または開業届を電子申告しましたか。 はい いいえ ■ ⑫ 「受付結果(受信通知)を印刷したものを添付してください。 電子申告の確認 **「いいえ」**を選択した場合 確定申告書または開業届を電子申告しましたか。  $O$   $\vert \ddot{x} \vert$ 電子申告の確認 ○いいえ 確定申告書または開業届を電子申告しましたか。 「受付結果(受信通知)」を印刷したもの ⑫ʻ 税務署受付印の有無:該当する項目を選択してください。  $1111$ · 文19和米(文18週刊)と中期したもの<br>あまり<br>※ファイル名は「受付結果(事業者名)」としてくだ  $5.51$ **OLILIZ** 税務署受付印の有無 さい。 添付した確定申告書または開業届に、税務署受 ファイルを選択 選択されていません 付印がありますか。 ○ はい ⑫ʻ ○ いいえ (該当する場合は申請できません)

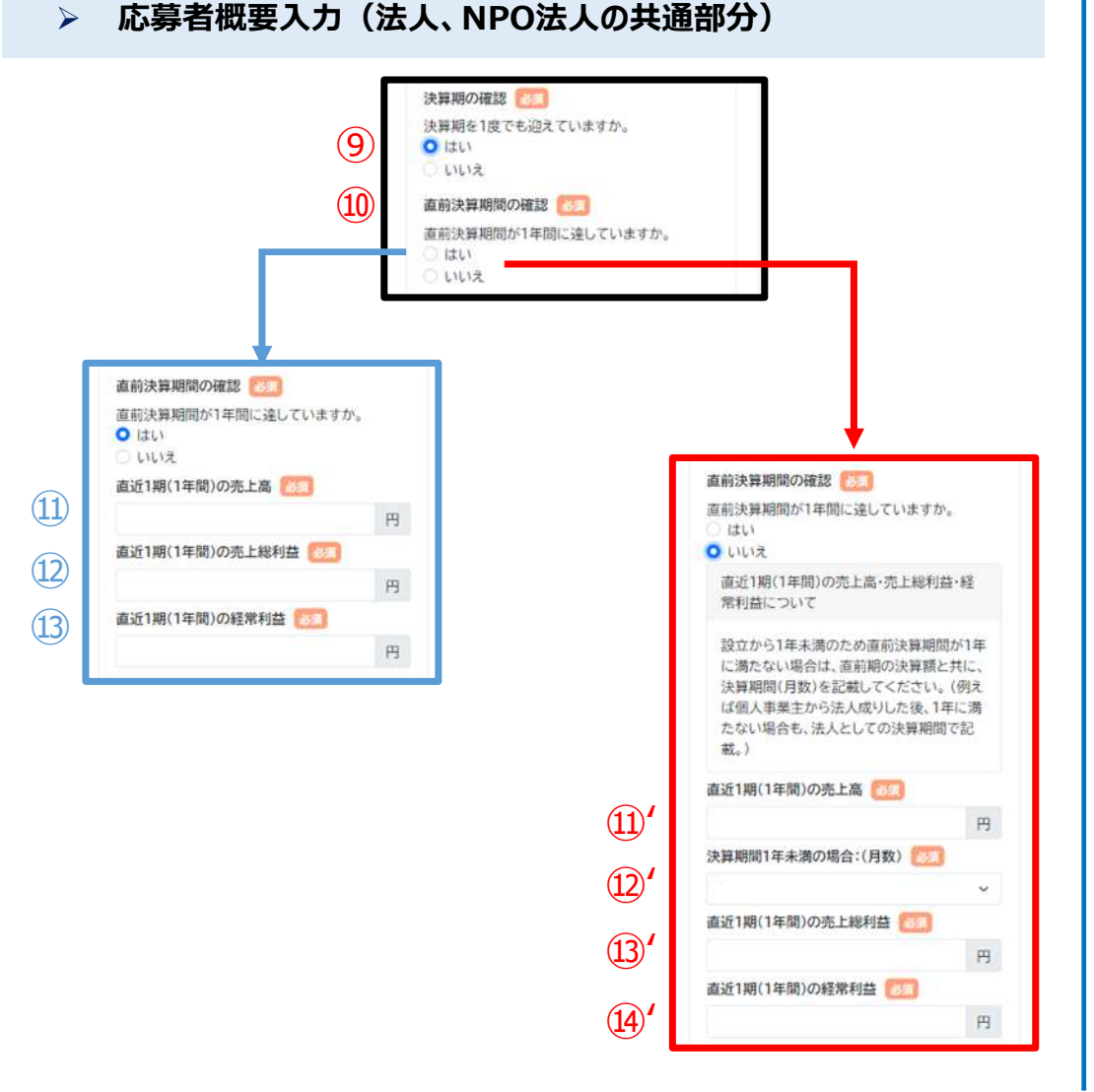

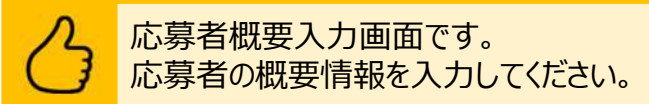

※インボイス特例を選択した方は、P.17もご確認ください。

- ⑨ 決算期:該当する項目をチェックしてください。
- ⑩ 直前決算期間:該当する項目をチェックしてください。

#### **「はい」**を選択した場合

- 1 直近1期(1年間)の売上高を入力してください。(単位:円)
- ⑫ 直近1期(1年間)の売上総利益を入力してください。(単位︓円)
- (3) 直近1期(1年間)の経常利益を入力してください。(単位:円)

#### **「いいえ」**を選択した場合

※必ず注釈を確認のうえ、入力してください。

- ⑪ʻ 直近1期(1年間)の売上高を入力してください。(単位︓円)
- ⑫ʻ 決算期間1年未満の場合:(月数)を入力してください。(単位︓円)
- ⑬ʻ 直近1期(1年間)の売上総利益を入力してください。(単位︓円)
- ⑭ʻ 直近1期(1年間)の経常利益を入力してください。

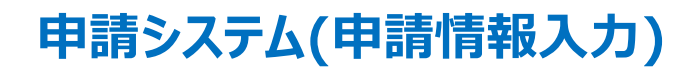

#### **応募者概要入力(法人、NPO法人の場合)**

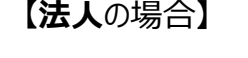

 $(16)$  貸借対照表および損益計算書の写し(直近1期  $(17)$ ) お話

※ファイル名は「貸借対照表(事業者名)」または、 「損益計算書(事業者名)」としてください。

ファイルを選択 選択されていません

損益計算書がない場合は、確定申告書(表紙(受 付印のある用紙)および別表四(所得の簡易計 算))の写しのファイルをこちらに添付してくださ  $LI<sub>o</sub>$ 

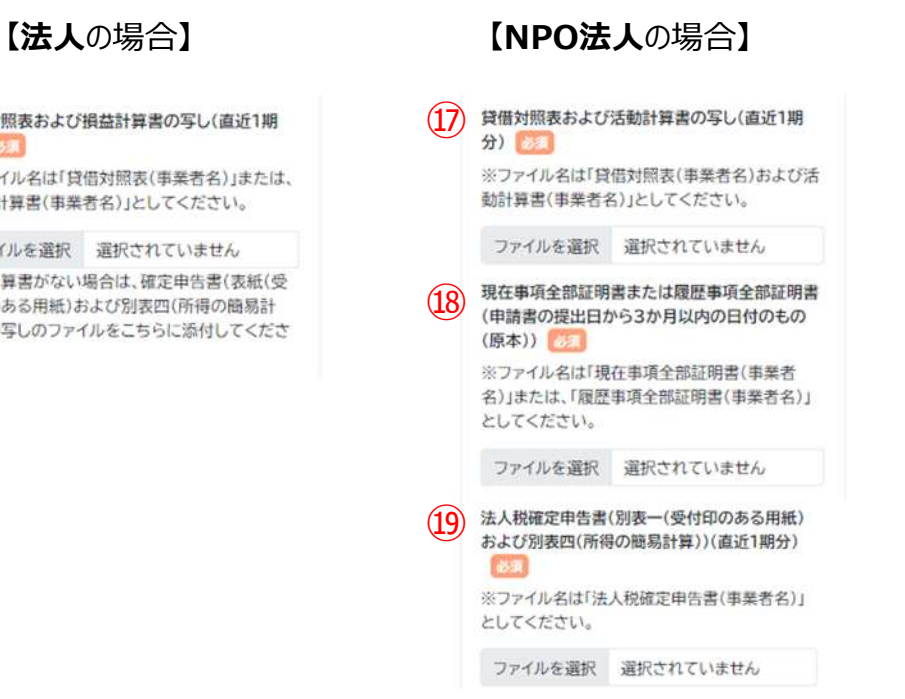

### 応募者概要入力画面です。 応募者の概要情報を入力してください。

### **【法人**の場合**】**

⑯ 貸借対照表および損益計算書の写し(直近1期分)を添付してください。 ※損益計算書がない場合は、確定申告書(表紙(受付印のある用紙)および別表四(所得 の簡易計算))の写しのファイルを添付してください。

### **【NPO法人**の場合**】**

⑰ 貸借対照表および活動計算書の写し(直近1期分)を添付してください。

⑱ 現在事項全部証明書または履歴事項全部証明書(申請書の提出日から3 か月以内の日付のもの(原本))を添付してください。

⑲ 法人税確定申告書(別表一(受付印のある用紙)および別表四(所得の簡 易計算))(直近1期分)を添付してください。

※ファイルアップロード方法はP.51を参考にしてください。

### **応募者概要入力(インボイス特例選択者)**

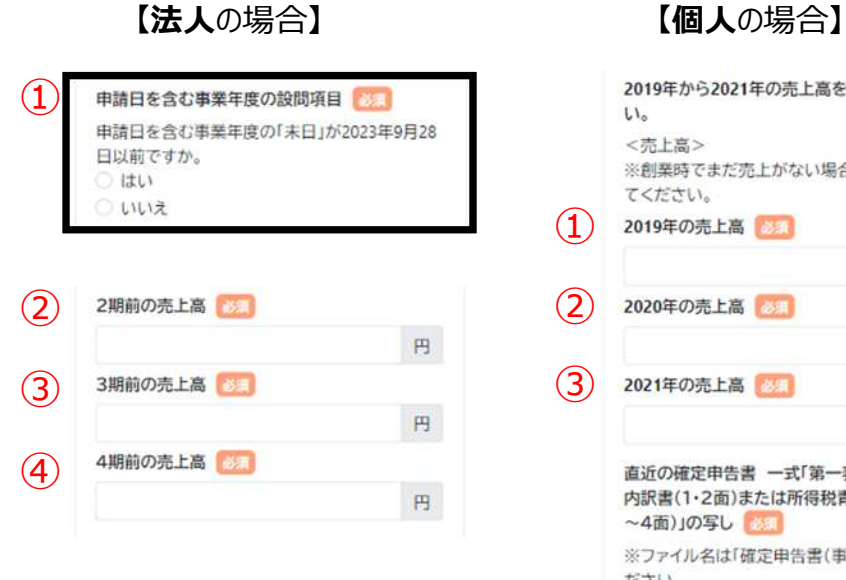

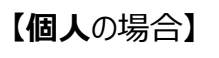

2019年から2021年の売上高を記載してくださ  $L_{\lambda_{\alpha}}$ <売上高> ※創業時でまだ売上がない場合は0円を入力し てください。  $(1)$ 2019年の売上高 円  $<sup>2</sup>$ </sup> 2020年の売上高 25 円  $(3)$ 2021年の売上高 円 直近の確定申告書 一式「第一表、第二表、収支 内訳書(1·2面)または所得税青色申告決算書(1 ~4面)」の写し 68 ※ファイル名は「確定申告書(事業者名)」としてく ださい。

ファイルを選択 選択されていません

### 応募者概要入力画面です。 応募者の概要情報を入力してください。

#### **【法人**の場合**】**

① 申請日を含む事業年度の設問項目:該当する項目をチェックしてく ださい。

- ② 2期前の売上高を入力してください。
- ③ 3期前の売上高を入力してください。
- ④ 4期前の売上高を入力してください。 ※①で「はい」を選択した場合のみ表示されます。

### **【個人**の場合**】**

2019年から2021年の売上高を記載してください。 ※創業時でまだ売上がない場合は0円を入力してください。 ① 2019年の売上高を入力してください。

- ② 2020年の売上高を入力してください。
- ③ 2021年の売上高を入力してください。

### **応募者概要入力**

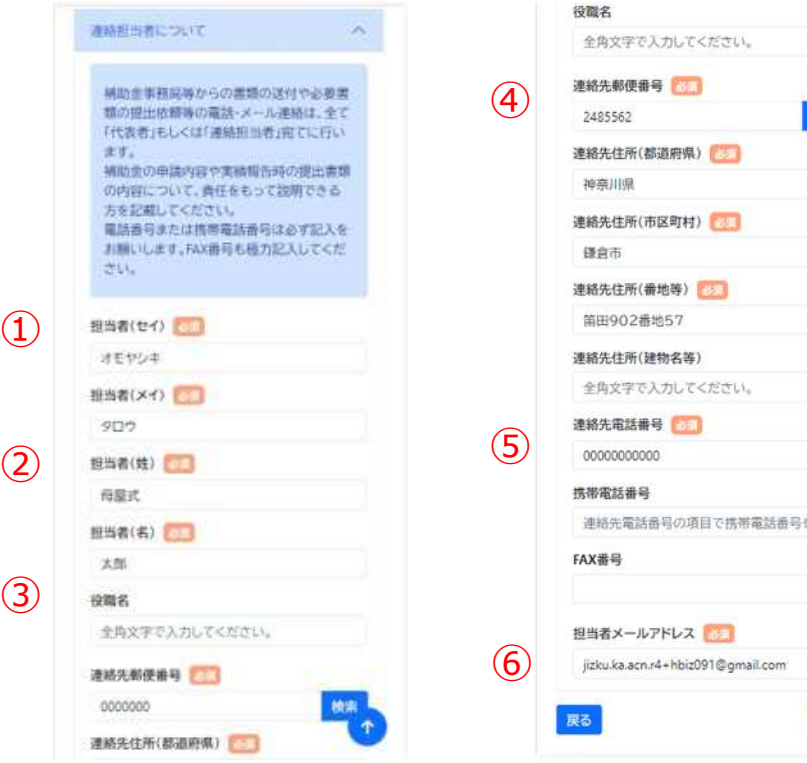

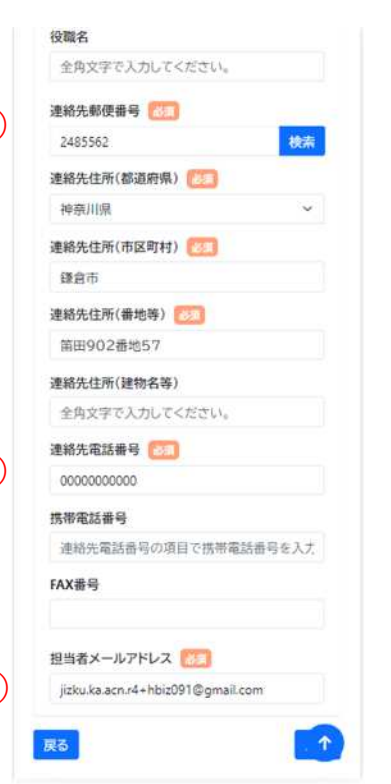

### 連絡担当者についての入力画面です。一部の項目について、GビズID の事業者情報が自動入力されます。変更がある場合は修正ください。

- ① 担当者のカナ名:全角カタカナで入力してください。
- ② 担当者の姓、名:全角文字で入力してください。
- ③ 担当者の役職がある場合は全角文字で入力してください。 ※役職が無い場合は、入力不要です。
- ④ 連絡先の住所が表示されます。 ※郵便番号を入力後、検索ボタンを押下することで、町域名までが 自動入力されます。
- ⑤ 連絡先電話番号が表示されます。 ※固定電話が無い場合は携帯電話番号をこちらの欄に入力してください。 ※FAXがある場合はFAX番号を入力してください。
- ⑥ 担当者のメールアドレスが表示されます。 ※Gビズにご登録いただきました情報が初期入力されています。 ※入力されたメールアドレス宛に、事務局から連絡が届きます。 ※メールアドレスが誤っている場合、事務局からの連絡が届かなくなってしまうため、 入力内容に誤りがないか必ず確認してください。

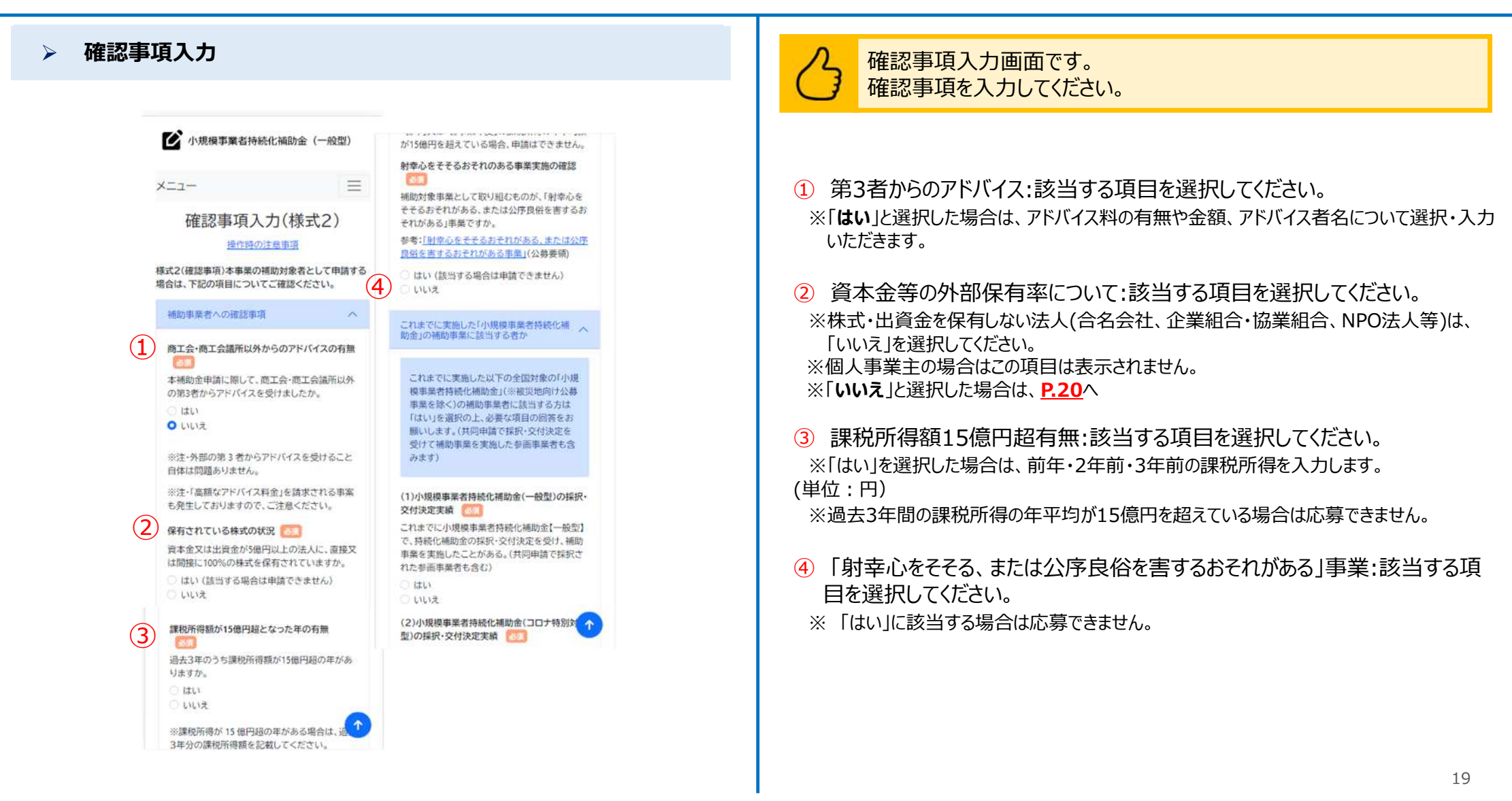

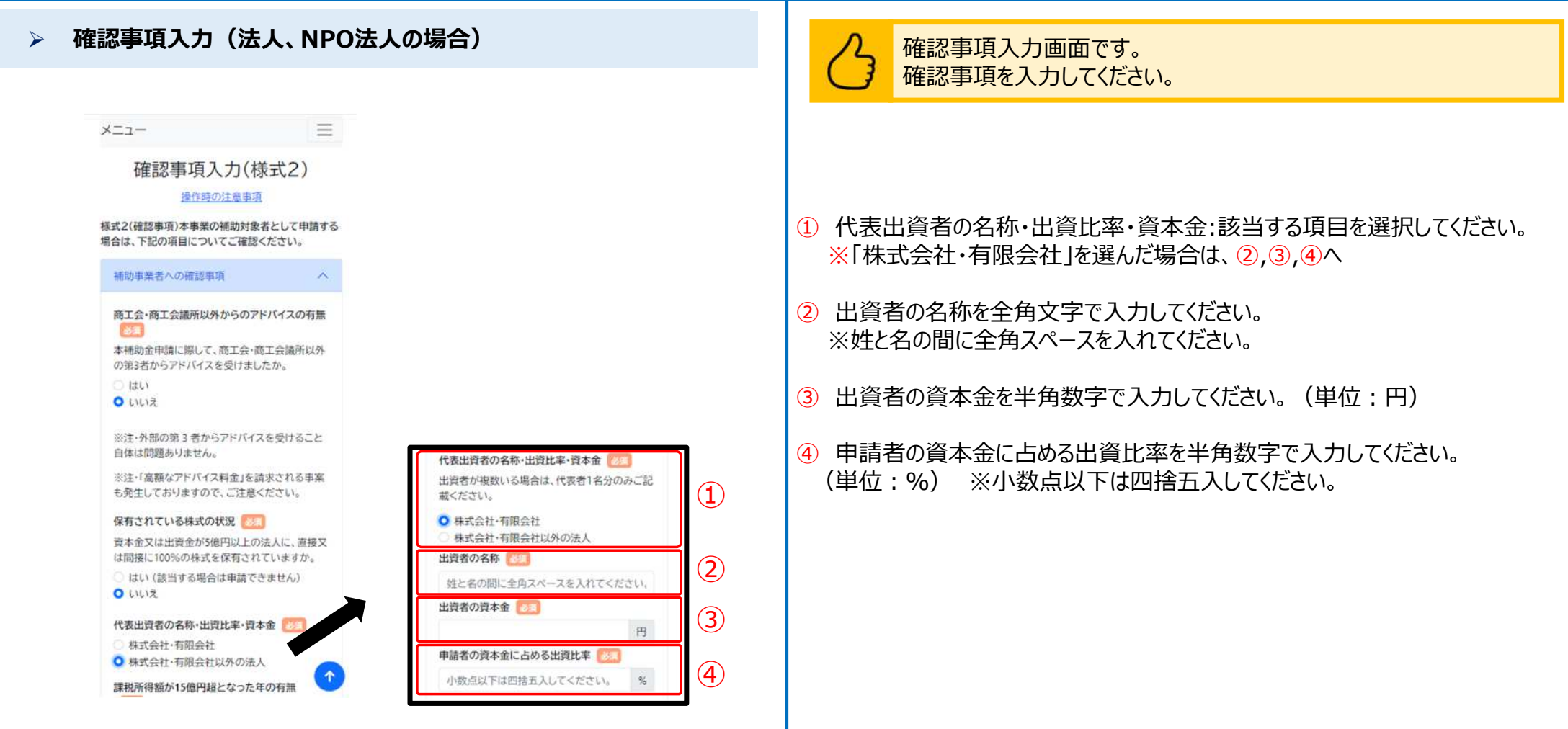

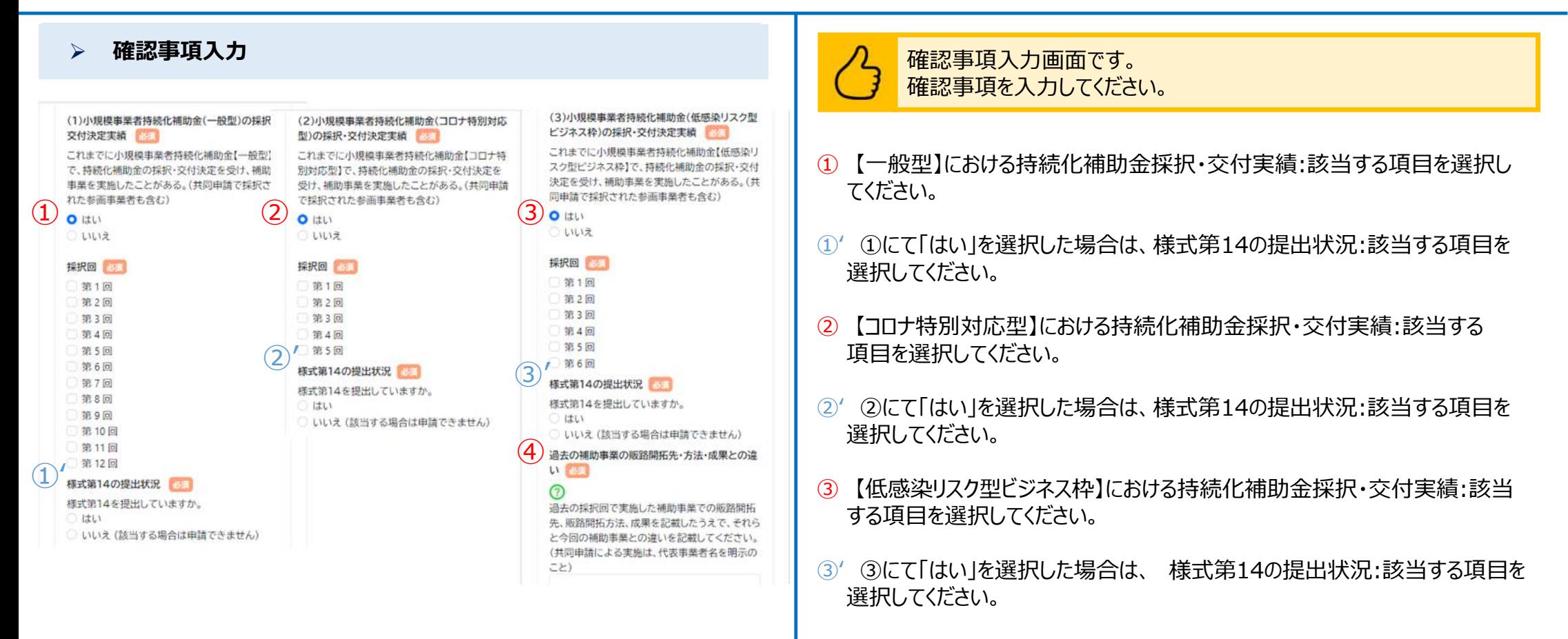

④ 過去の補助事業の販路開拓先・方法・成果との違いを入力してください。

## ■ <mark>申請システム(申請情報入力)</mark> なんじょう しょうしょう しょうしょう しょうきょう しょうきょう しょうきょう しょうきょう

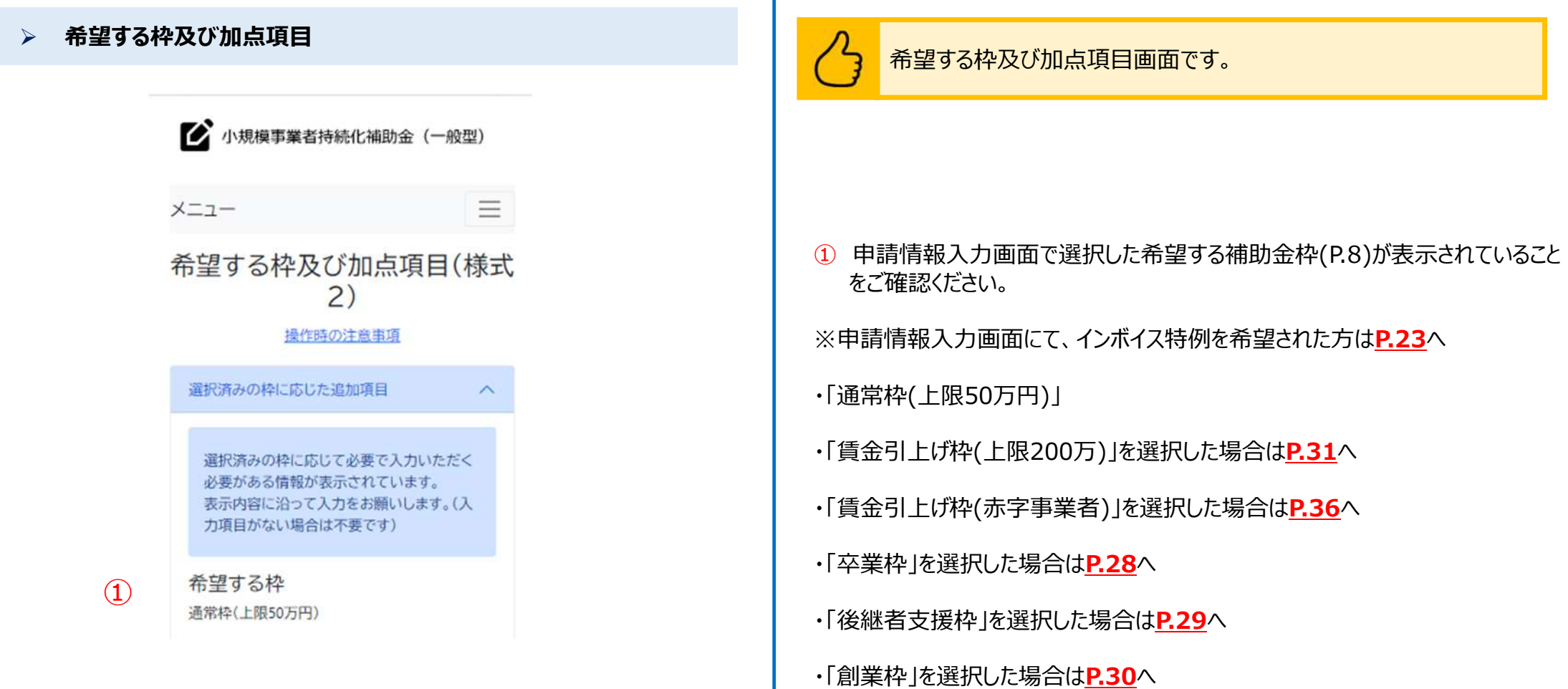

## **申請システム(申請情報入力)** 公募申請

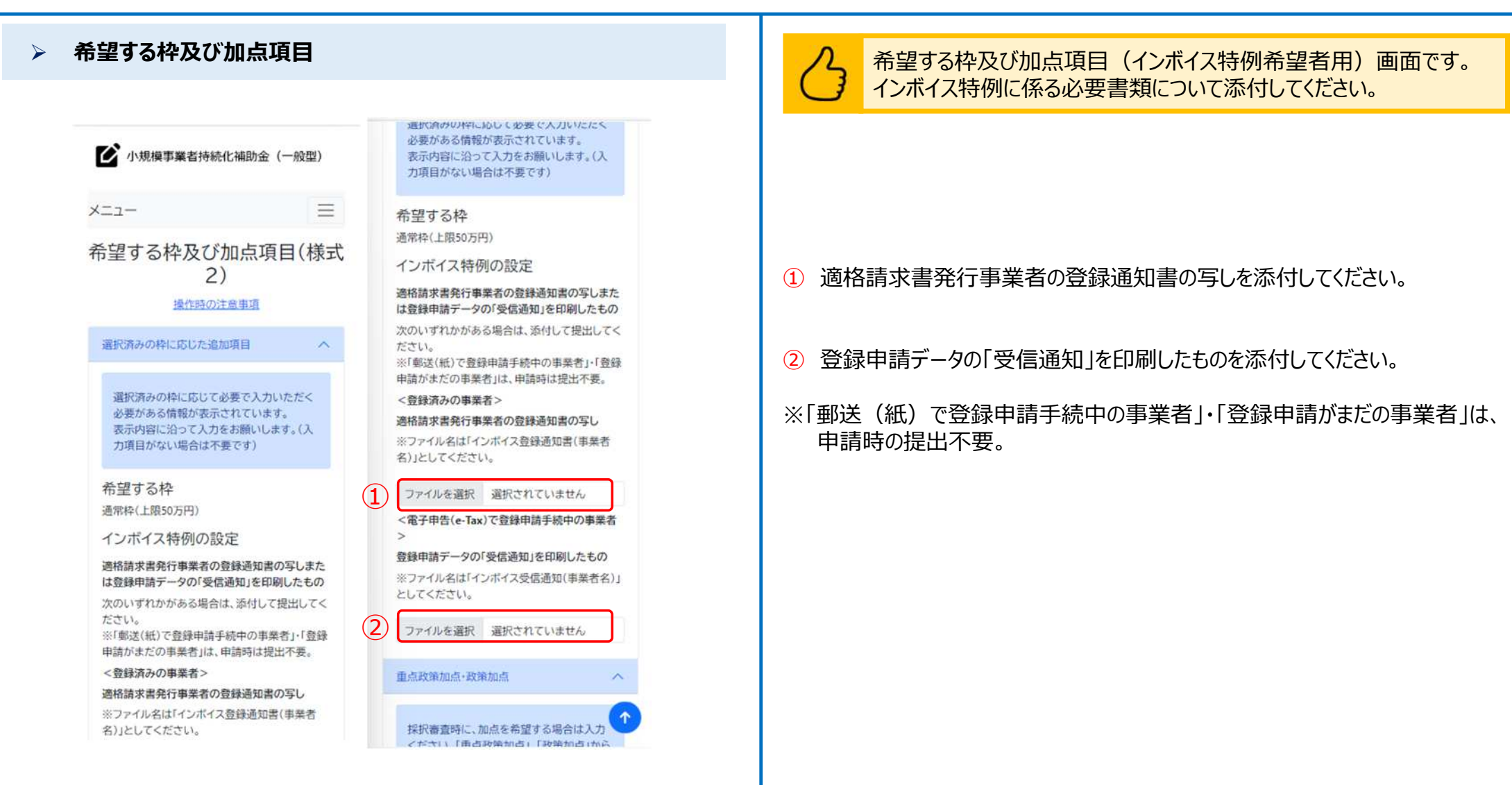

### **申請システム(申請情報入力)** 公募申請

3-2.東日本大震災加点(太平洋沿岸部に所在する)

東京電力損益等一版子力発電所における ALPS

処理水の処分に伴う風評影響を克服するため、

新たな販路開拓等に取り組む太平洋沿岸部(北海

道,青森県,岩手県,宮城県,福島県,茨城県及び

手提県3に隔存する水産仲質量を及び水産加工

業者に対して、採択審査時に政策的報告から加点

※原則、鳥介類販売業、魚介類取り売り営業、水

産製品製造業、根合型冷凍製品製造業の許可を

ただし、食品能生法の改正期における角介護販

売業、自介類読り売り営業、魚肉種り製品製造

業、食品の冷凍又は冷蔵業について許可を受け

た事業者で、現法においても有効な許可を得て

次世代商成支援対策推進法(次世代法)に基づく

「くるみん認定」を受けている事業者、もしくは女

性の勝葉生活における活躍の相進に関する法律

少さに定社、注入を15ドスゴビギ出世界世界の

けている事業者(政策加点の5.一般事業主行動計

画第定加点にも該当し、選択されている場合は、

重点政策知点分のみ加点されます。)に対して

採択審査時に政策的銀点から加点(=くるみん

採択審査時に以下の加点の付与を希望するか選

いる事業者についても好像とします。

水库处理基地 及び水库加工高老)

(=東日本大震災加点)を行います。

選か生産者のみが計画です。

4.くるみん・えるぼし加点

えるぼし加点)を行います。

択してください。

希望しない

W.

#### 血点器等加点·数等加点

採択審査時に、加点を希望する場合は入力 ください。「東点政策加点」、「政策加点」から 各項目まで選択できます。

#### **香占政策加占**

1.赤字筒上げ加点 高望する時で語念引上げ換(売学事業者)を選択 している事業者のうち、直近1期または直近1年 関の課税所得金額がゼロ以下である事業者に対 して、採択業査時に改革的観点から加点にも完実 賃上げ加点)を行います。 2.事業環境変化加点

#### ウクライナ情熱や原油価格、LPガス価格等の高騰

による影響を受けている事業者に対して、採択審 直時に政策的経点から加点(=事業環境常化加 点)を行います。(物価高騰等の影響を受けてい る内容を記載してください。) 3-1 要日本大震災加点(报真12市町村) 東京電力福島第一原子力発電所の事故により避

微拍示等の対象となった福島県12市町村(田村 市、南桂馬市、川俣町、広野町、橋葉町、富岡町 川内村、大熊町、双葉町、混江町、葛尾村及び飯 設約)に補助事業実施場所が所在する事業者に 対して、採択審査時に政策的観点から加点(=車 日本大震災加点)を行います。

 $\bigcirc$ 3-2.東日本大震災加点(太平洋沿岸部に所在する 水産仲買楽者及び水産加工業者) 東京電力福島駅ー線子力発電所における ALPS 処理水の処分に伴う風評影響を克服するため、 新たな販路開拓等に取り組む太平洋沿岸部は 道、青森泉、岩手泉、宮城県、福島県、茨城県及 干葉県)に所在する水産仲買業者及び水産加工

政策加点

1.转上け加点 最低賃金の引き上げが行われる中、それに加えて 更なる賃上げを行い、従業員に成長の果実を分 配する意欲的な事業者に対して、採択審査時に政 情的観点から加点(=賃上げ加点)を行います。 結局事業の終了時点において、患業場内最低等 金(※1)が由語時の地域別局所通金より+50円 以上であること、すでに事業場内最低資金が地 域別最低賃金より+50円以上を達成している場 合は、現在支給している(※2)事業場内最低賃金 より+50円以上とする必要があります。本要件 を満たさない場合は、交付決定後であっても、補 助金の交付を行わない可能性があります。 2-3.パワーアップ型加点(地域資源型)

地域資源等を活用し、良いモノ・サービスを高く<br>提供し、付加価値向上を図るため、地域外への編 売や新規事業の立ち上げを行う計画を策定して いる事業者に対して、政策的親点から加点を行い 读す。

2-2.パワーアップ型加点(地域コミュニティ型) 地域の課題解決や暮らしの実用に応えるサービ スを提供する小規模事業者による、地域内の周 要喚起を目的とした取組等を行う計画を第定し ている事業者に対して、政策的観点から加点を行 います。

基準日時点の代表者の年齢が満60歳以上の事

3.経営力向上計画加点 基準日までに中小企業専経営強化法に基づく「経 営力向上計画」の認定を受けている事業者に対し

地区)をご参照ください。)

4.事業承継加点

1.赤字诗上げ加点 2.事業環境変化加点 3-1.東日本大震災加点(福島12市町村) 3-2.東日本大震災加点(太平洋沿岸部に所在 する水産仲間塩産及び水産加工業者 4.くるみん・えるぼし加点

 $\circled{2}$ 自動的に適用されます。 希望しない O 1.装上げ加点 243Jバワーアップ型加点(地域資源型) 2-2/パワーアップ型加点(地域コミュニティ **BUS** 3 4312 7:01 F 1476 to 8 4.事業承諾加点 大海港地域加市 6 一般事業主行動計画等定加点 展る て、採択審査時に政策的緩点から加点(=経営力 向上計画加点)を行います。認定書の写しを添 付。(基準日は参考資料(ポエ会地区·ホエ会議所)

图集在"信办名演播剧楼广播发行, 研楼轻落的客

認め登場につながる取組を行う事業者に対して、

採択審査時に政策的緩点から加点(=過疎地域

加圧2を行います。(詳細は公募要領(面工会地

従業員 100 人以下の事業者で「女性の活躍管理

企業データベース」に女性活躍推進法に基づく

役事業主行動計画を公表している事業者、もしく

は従業員100人以下の実業者ではでき振のひろ

ばは次世代生に基づく一般事業生行動計画を公

表している事業者に対して、採択審査時に政策的

続点から加点(=一般事業主行動計画策定加点)

を行います。(重点政策加点の4くるみん・える)ま

しか点にも話当し、選択されている場合は、重点

採択審査時に以下の加点の付与を希望するか選

資金引上げ枠を希望した場合、「賃上げ加点」が

利用規約/プライバシーポリシー

◎ 小規模事業者持続化補助金

次へ

区·ホエ会論所地区)をご参照ください。)

5.一般直至生行数针前加定加点

政策加点分のみ加点されます。)

現してください

**> 希望する枠及び加点項目** インディング インディング インディング インディング インディング <mark>インプ 希望する枠及び加点項目画面です。</mark> 必要事項について選択・入力してください。

> ① 希望する重点政策加点を一つ選択してください。 ※希望しない場合は「希望しない」を選択してください。 ※希望する重点政策加点がある場合は、**P.25**をご参照ください。

② 希望する政策加点を一つ選択してください。 ※希望しない場合は「希望しない」を選択してください。 ※希望する政策加点がある場合は、**P.26**をご参照ください。

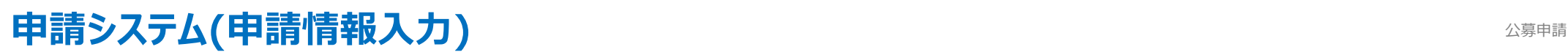

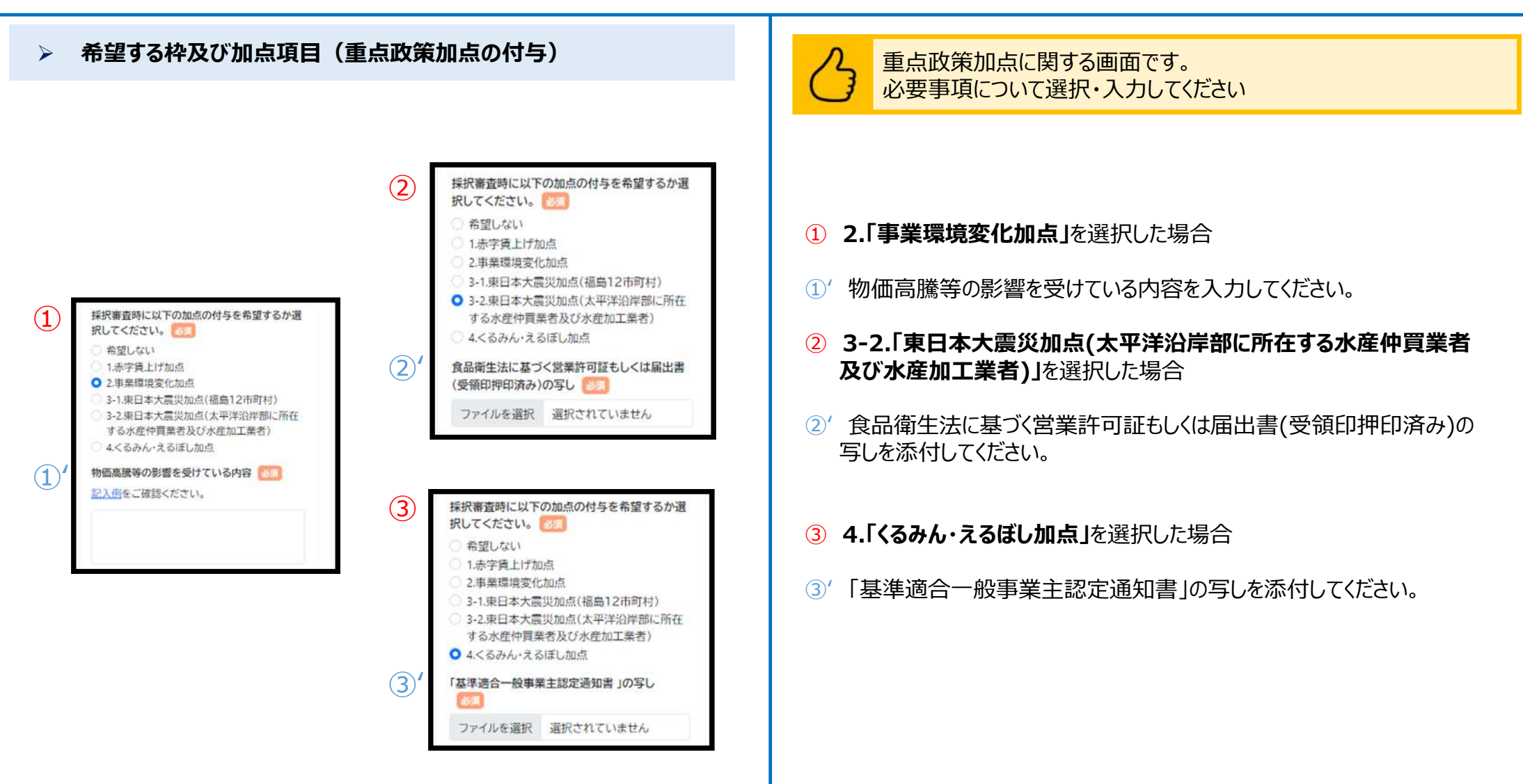

25

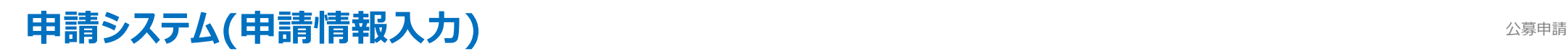

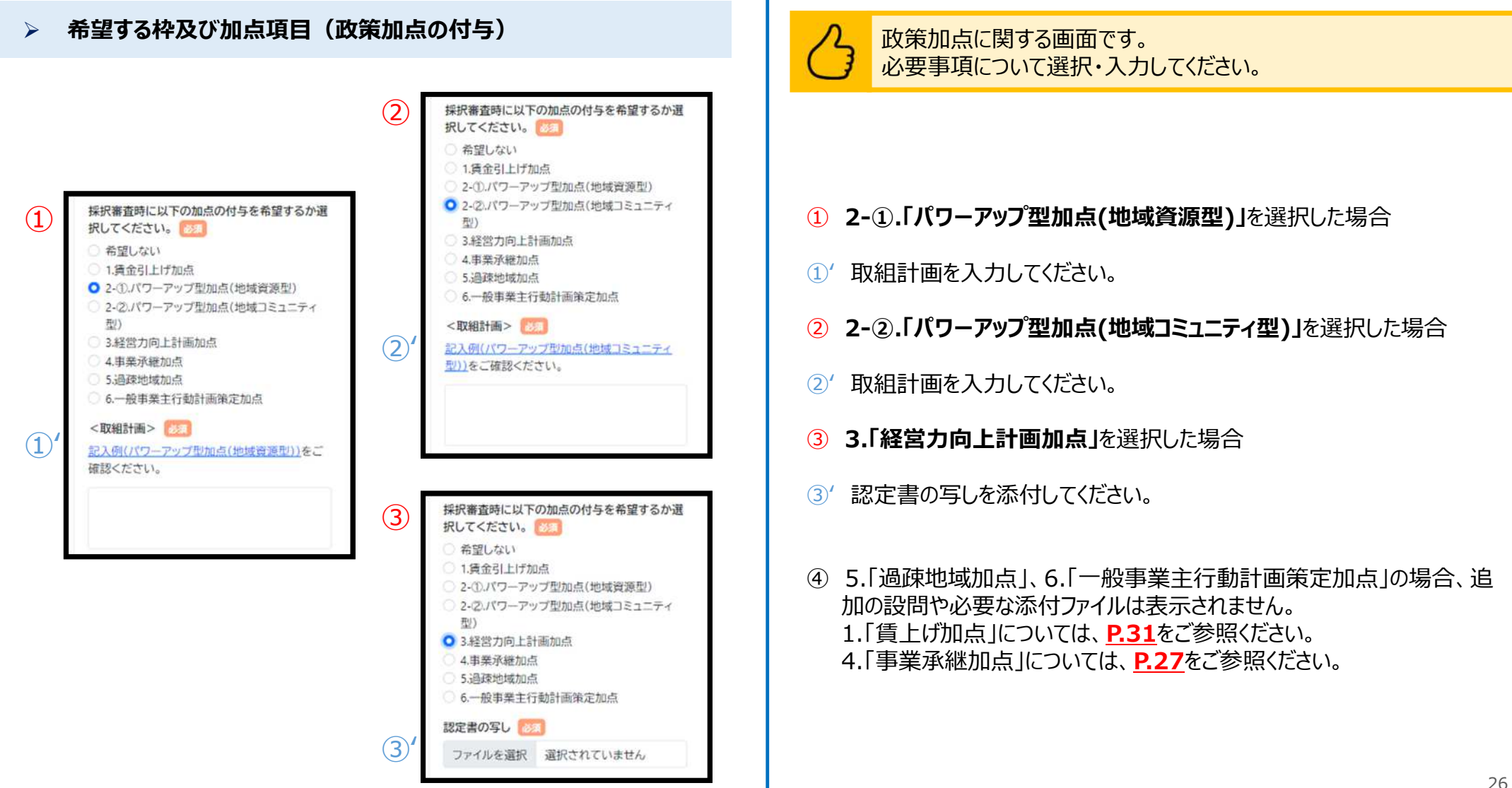

### **申請システム(申請情報入力)** 公募申請

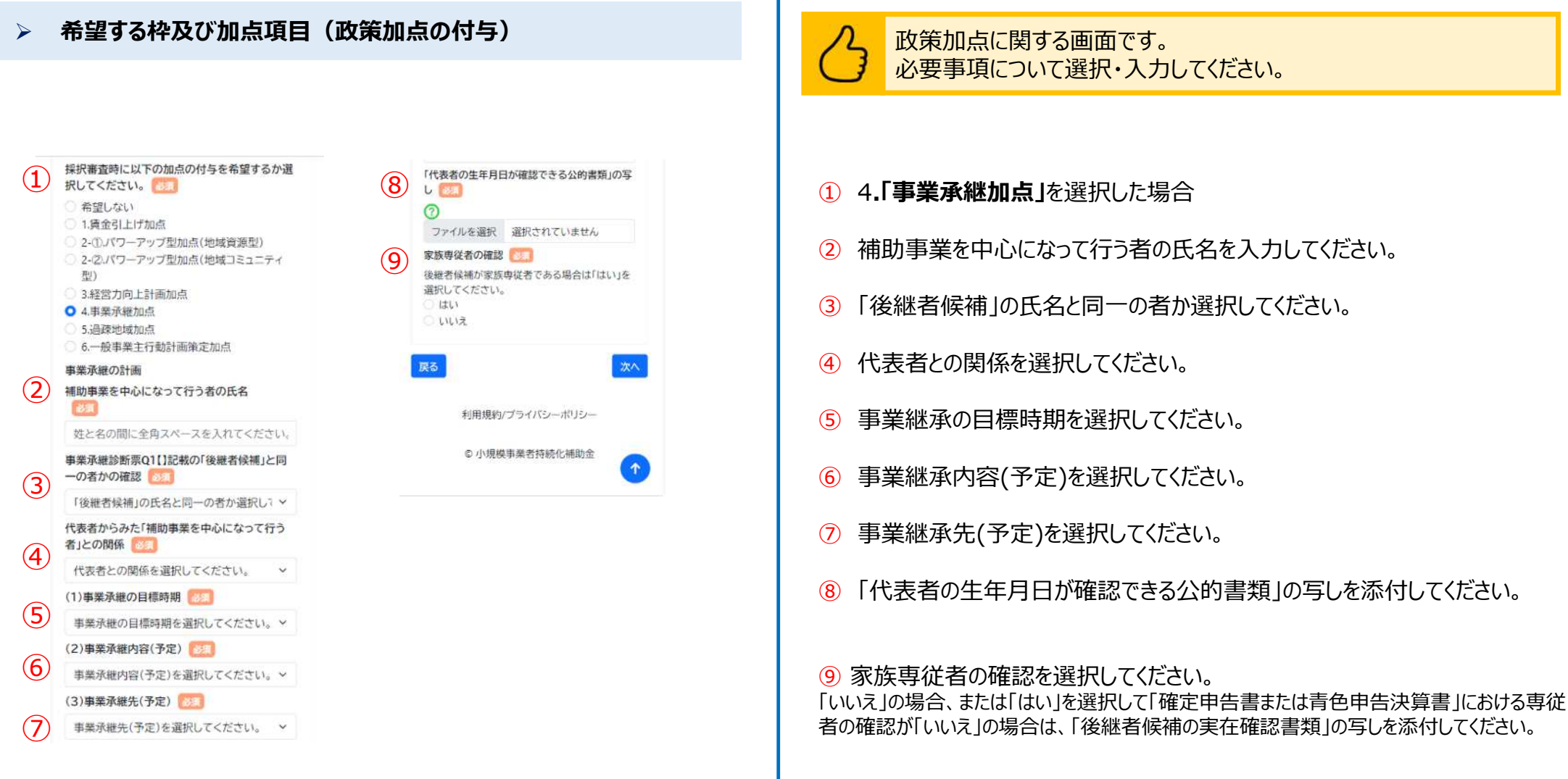

### ■ 申請システム(申請情報入力) ないしゃ しょうしょう しゅうしょう しゅうしょう しゅうしゅう しゅうしゅう しゅうしゅう しゅうしゅう しゅうしゅう

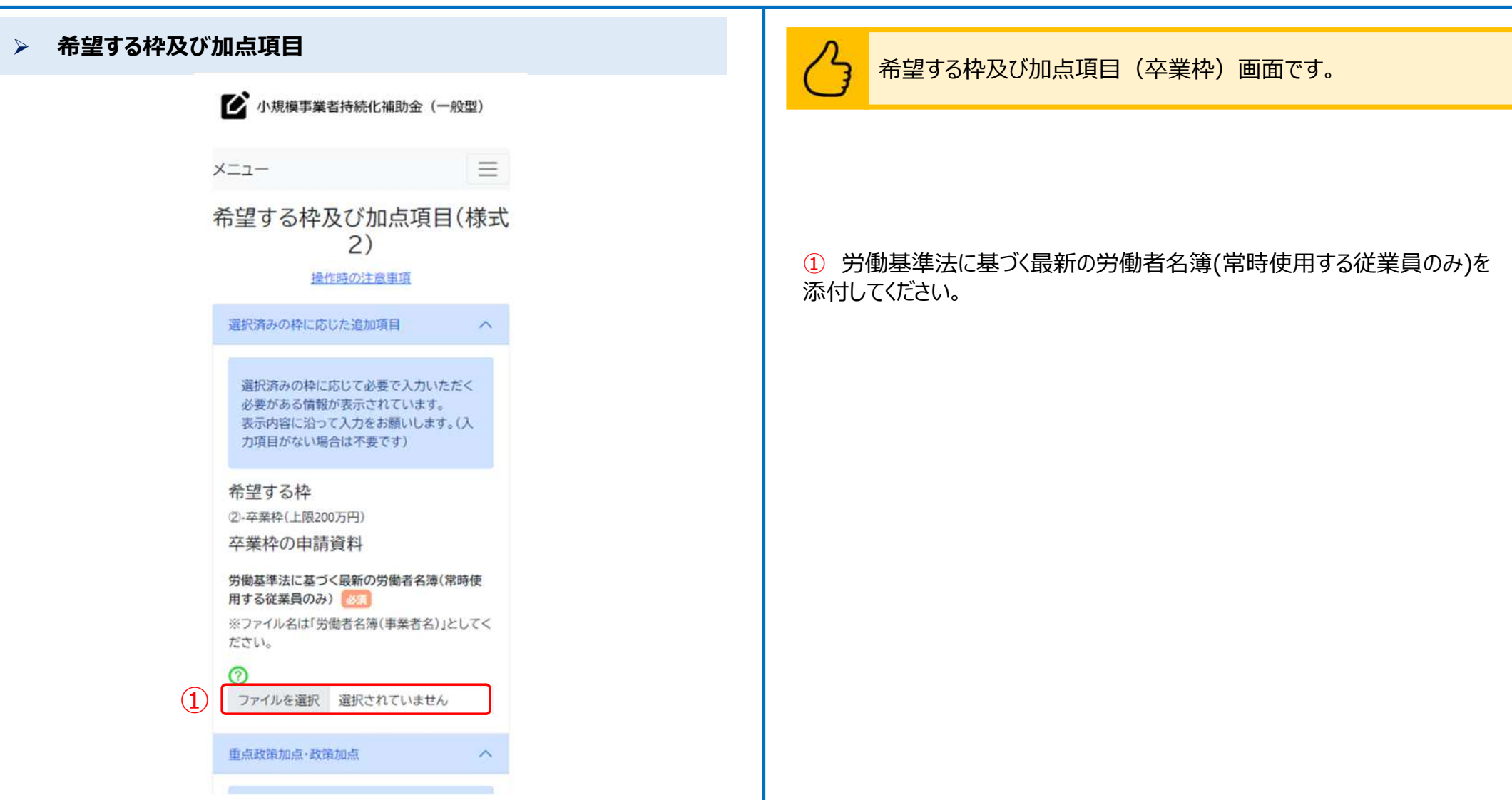

## ■ 申請システム(申請情報入力) ないしゃ しょうしょう しゅうしょう しゅうしょう しゅうしゅう しゅうしゅう しゅうしゅう しゅうしゅう しゅうしゅう

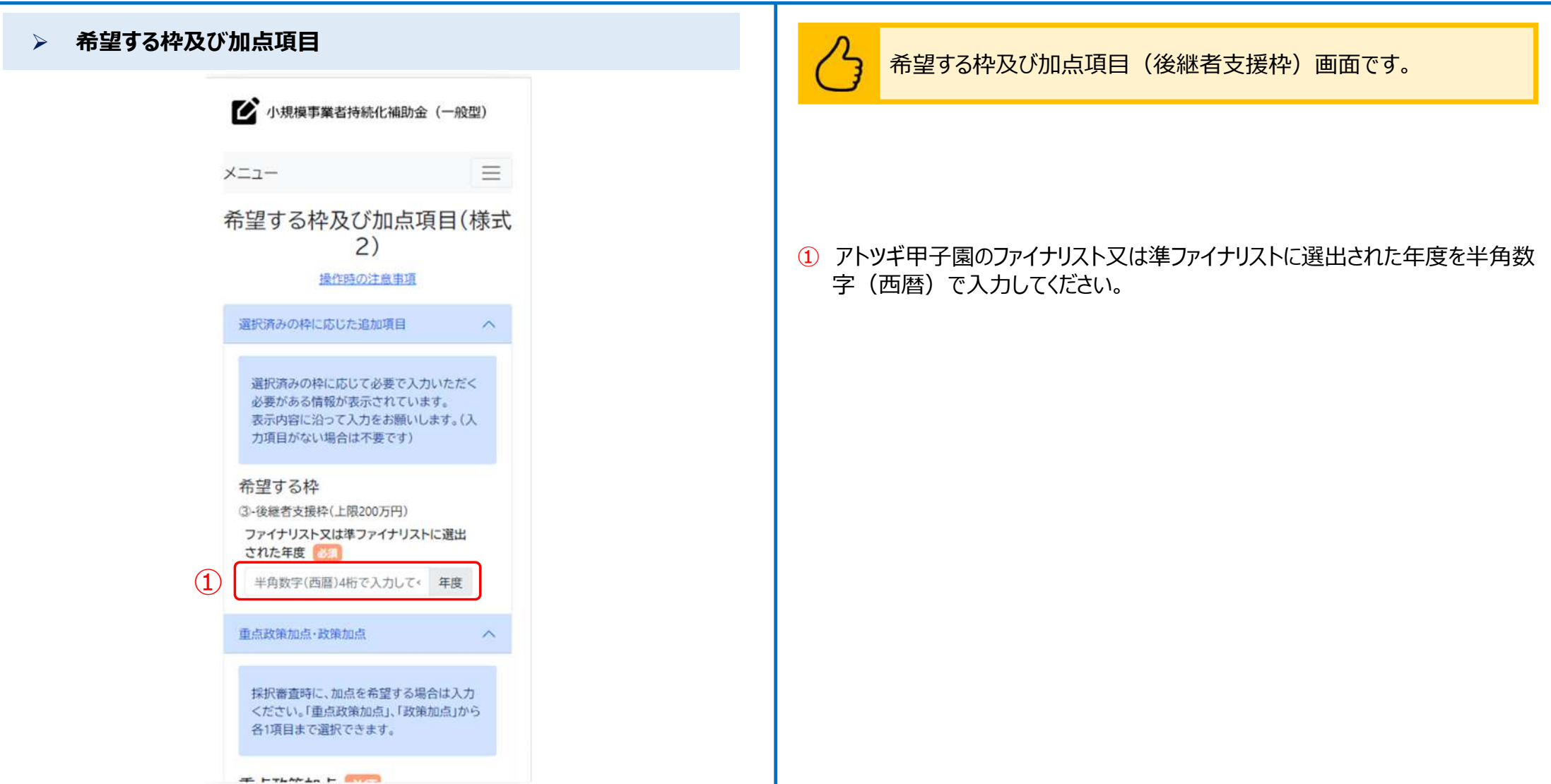

### **申請システム(申請情報入力)** 公募申請

 $\lambda$ 

### **希望する枠及び加点項目**

● 小規模事業者持続化補助金 (一般型)

#### 希望する枠及び加点項目

選択済みの枠に応じた追加項目

選択済みの枠に応じて必要で入力いただく 必要がある情報が表示されています。 表示内容に沿って入力をお願いします。(入 力項目がない場合は不要です)

#### 希望する枠

④-創業枠(上限200万円)

※当該証明書の内容等の詳細については、当該 認定市区町村等に直接お問い合わせください。 証明書の有効期限が切れている場合も、要件に 適合していれば提出書類として認められます。

産業競争力強化法に基づく「認定市区町村」また は「認定市区町村」と連携した「認定連携創業支 援等事業者」が実施した「特定創業支援等事業」 による支援を受けたことの証明書の写し

ファイルを選択 選択されていません  $(1)$ 

> 現在事項全部証明書または履歴事項全部証明書 (原本) 35

 $\circled{2}$ ファイルを選択 選択されていません

(Bultzeles en Jr., Sells en Jr.

### **【法人**の場合**】 【個人**の場合**】**

選択済みの枠に応じて必要で入力いただく 必要がある情報が表示されています。 表示内容に沿って入力をお願いします。(入 力項目がない場合は不要です)

#### 希望する枠

④-創業枠(上限200万円)

※当該証明書の内容等の詳細については、当該 認定市区町村等に直接お問い合わせください。 証明書の有効期限が切れている場合も、要件に 適合していれば提出書類として認められます。

産業競争力強化法に基づく「認定市区町村」また は「認定市区町村」と連携した「認定連携創業支 援等事業者」が実施した「特定創業支援等事業」 による支援を受けたことの証明書の写し 医红 ※ファイル名は「特定創業支援証明書(事業者

名)」としてください。

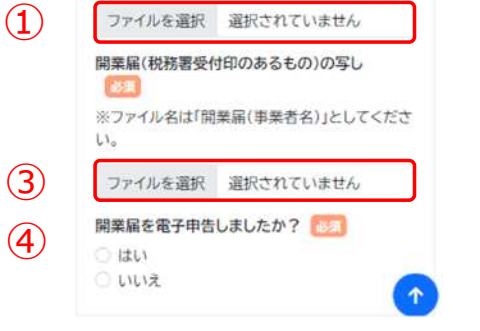

希望する枠及び加点項目(創業枠)画面です。

### 【**法人**の場合】

① 産業競争力強化法に基づく「認定市区町村」または「認定市区都市」と連携 した「認定連携創業支援等事業者」が実施した「特定創業支援等事業」に よる支援を受けたことの証明書の写しを添付してください。

② 現在事項全部証明書または履歴事項全部証明書(原本)を添付してください。

### 【**個人**の場合】

① 産業競争力強化法に基づく「認定市区町村」または「認定市区都市」と連携 した「認定連携創業支援等事業者」が実施した「特定創業支援等事業」に よる支援を受けたことの証明書の写しを添付してください。

③ 開業届(税務署受付印のあるもの)の写しを添付してください。

④ 開業届:該当する項目を選択してください。

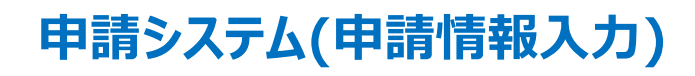

#### **賃金引上げ枠(事業場内最低賃金算出表)** 賃金引上げ枠画面です。 賃金引上げ枠に関する情報を入力してください。 ● 小規模事業者持続化補助金 (一般型) 事業場内最低賃金 ※本画面は賃金引上げ枠を選択した場合のみ表示されます。 事業場内最低賃金に該当する労働者名  $(2)$  $\equiv$ メニュー 姓と名の間に全角スペースを入れてください。 固定給の種別ごとの詳細は、次頁をご参照ください。 賃金引上げ枠(様式7) 該当する固定給にチェック 操作時の注意事項 ※歩合制の場合は時給制~年俸制を選択せずに、歩合 ① 賃金引上げ枠を希望する場合、「追加」ボタンを押してください。 給制にチェックを付けてください。固定給かつ歩合制の 場合は、固定給を選択の上、歩合給制にチェックを付け ※賃金引上げ枠の申請者のみ 様式7(賃金引く) てください。 ③ ② 事業場内最低賃金に該当する労働者名を全角文字で入力してください。 選択してください  $\sim$ ※姓と名の間に全角スペースを入れてください。 歩合給制 賃金引上げ枠を希望する場合には様式7お ④ よび役員、専従者従業員を除く全従業員の 都道府県名 「労働基準法に基づく、直近1か月分の賃金 選択してください ③ 該当する固定給を選択してください。 台帳の写し」「雇用条件(1日の所定労働時 間、年間休日)が記載された書類の写し」の 5申請時点の地域別最低賃金 ※**歩合給制のみの場合**は固定給を選択せずにチェックしてください。 ⑤ 添付が必要です。 OFF また、赤字事業者で補助率の引き上げを希 ※**歩合給制と固定給制を併用している場合**は、固定給を選択の上「歩合給制」に 望する者は、上記需類に加えて、直近1期(ま たは1年)に税務署へ提出した税務署受付印 チェックしてください。 ⑥ 聞じる 僻存 のある書類(※<赤字事業者のみ>の欄を ご確認ください)の添付が必要です。 ④ 都道府県名を選択してください。 事業場内最低賃金算出表 7 関連書類の道付 以下に、事業場内最低賃金に該当する労働者名 ⑤ 申請時点の地域別最低賃金が表示されます。 を入力し、該当する賃金体系をチェックの上、1 役員、専従業員を除く全従業員の労働基準法に 直近1か月分の賃金台帳に記載された賃金額と 基づく、直近1か月分の賃金台帳の写しを添付し ②所定労働時間数を記載して③時間給または時 てください 間換算額を自動算出されます。その結果は④事  $\odot$ ⑥ 入力が完了したら「保存」ボタンを押してください。 業場内最低賃金となる時間給または時間換算額 になります。 内容を保存せずに閉じる場合は「閉じる」ボタンを押してください。 No 労働者氏名 賃金体系 ① 2 ※保存後は修正不可となります。誤って保存した際は、項目の削除後に再登録をしてください。  $(1)$ 追加 ※本画面では、申請時点において事業場内最低賃金が、地域別最低賃金を上回っているかを 確認します。事業場内最低賃金が、地域別最低賃金を下回っている場合は申請できません。

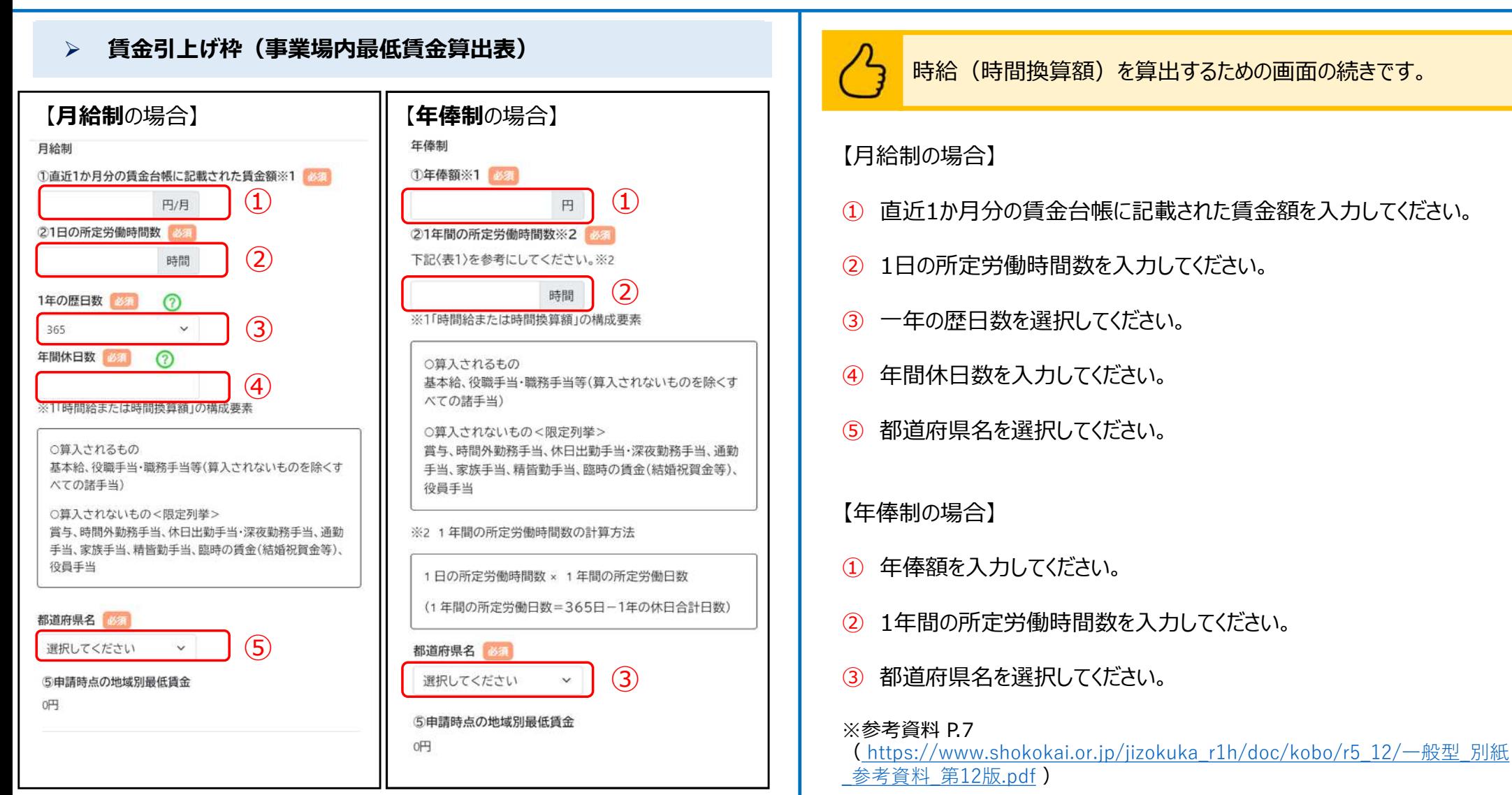

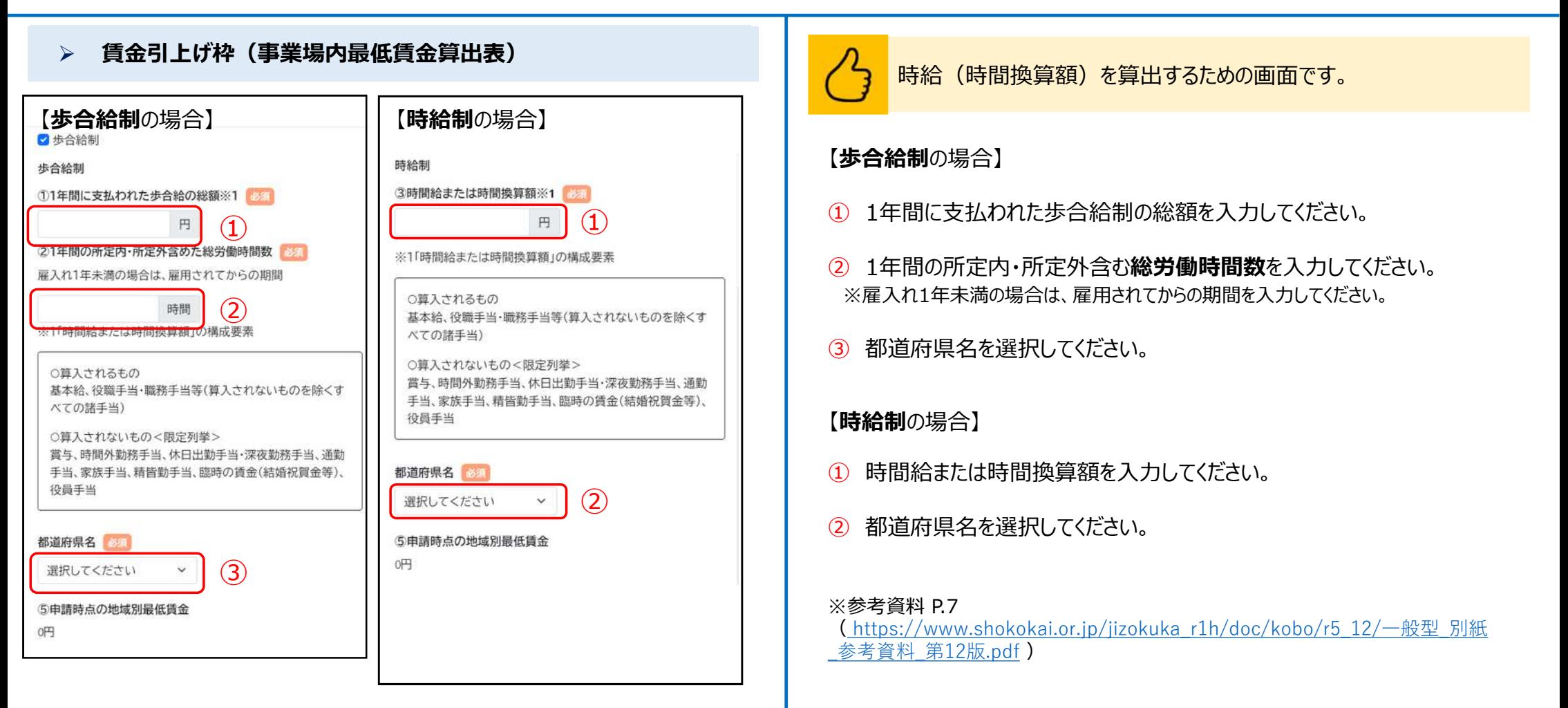

### **賃金引上げ枠(事業場内最低賃金算出表)**

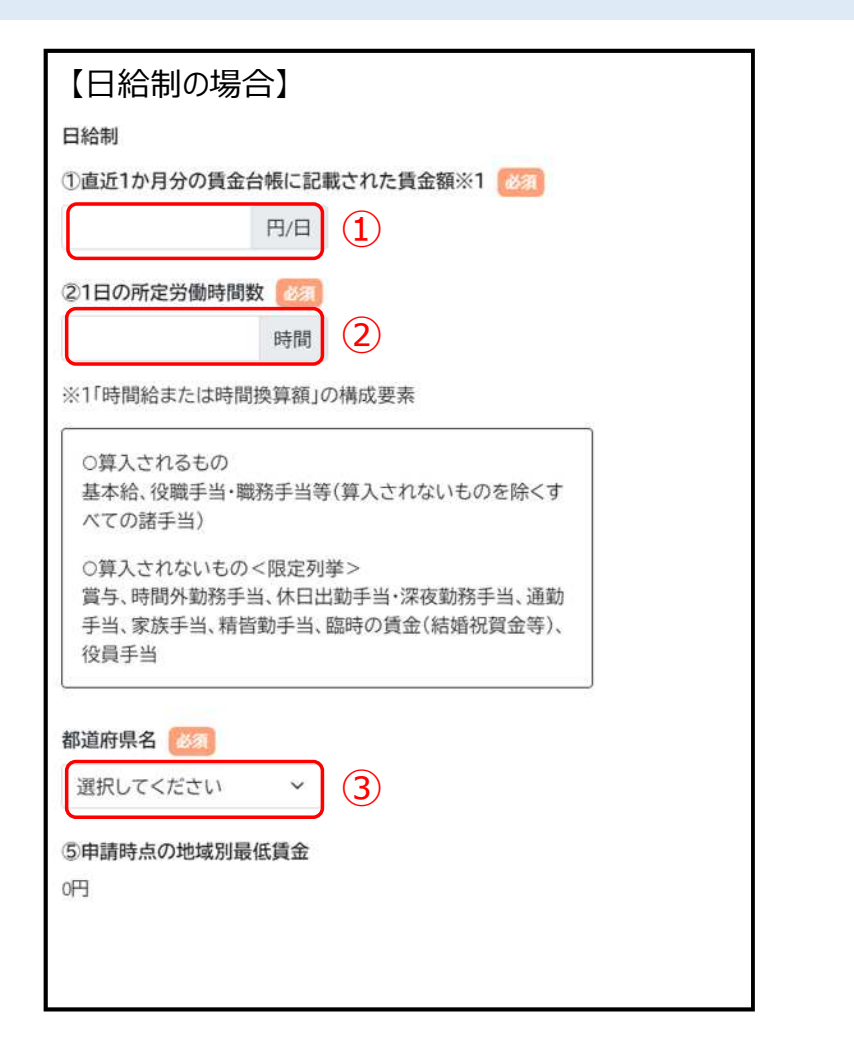

時給(時間換算額)を算出するための画面です。

#### **【日給制**の場合】

- ① 直近一か月の賃金台帳に記載された一日の賃金額を入力してください。
- ② 1日の所定労働時間数を入力してください。
- ③ 都道府県名を選択してください。

#### ※参考資料 P.7

( [https://www.shokokai.or.jp/jizokuka\\_r1h/doc/kobo/r5\\_12/一](https://www.shokokai.or.jp/jizokuka_r1h/doc/kobo/r5_12/)般型\_別紙 参考資料 第12版.pdf)

34

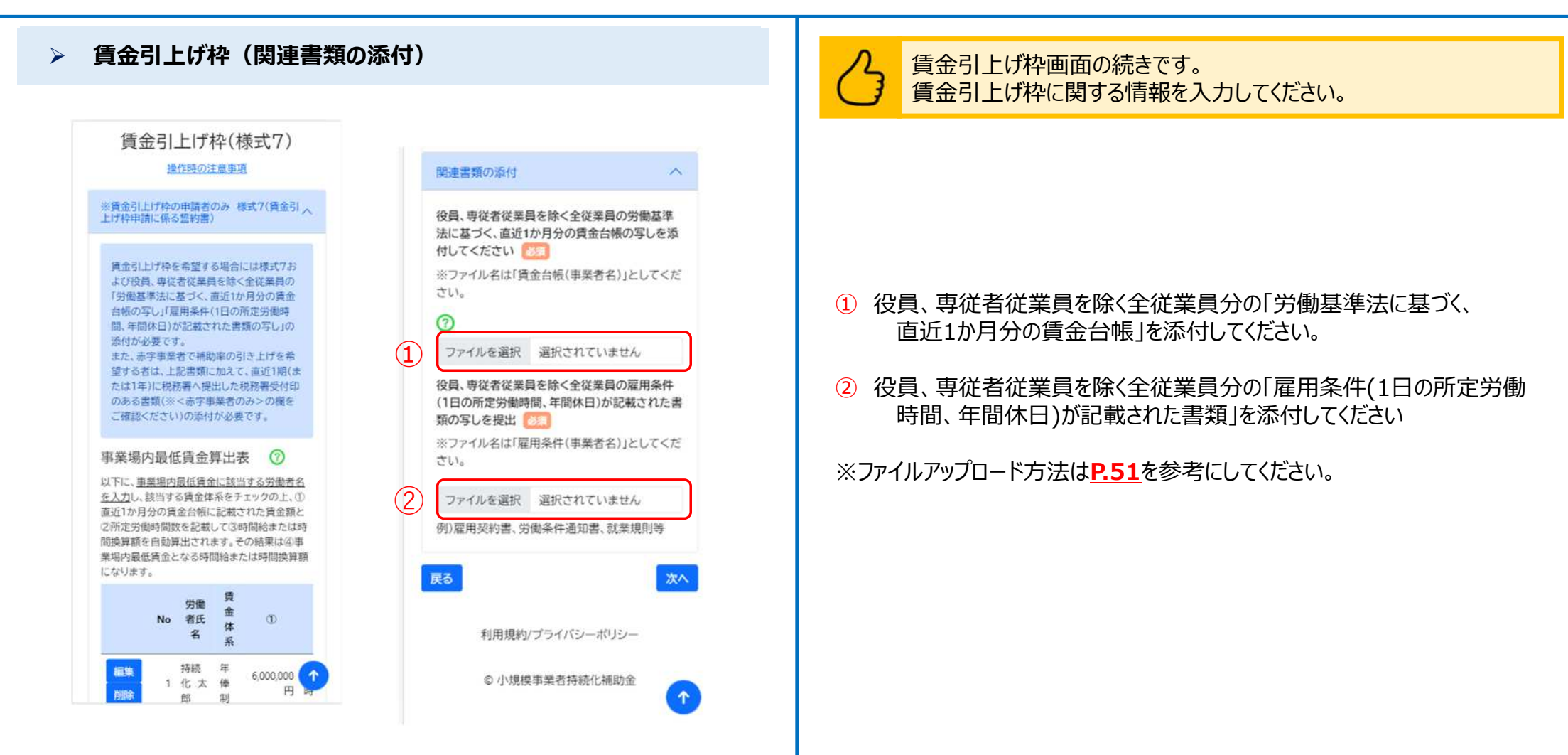

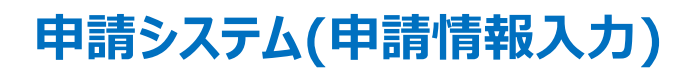

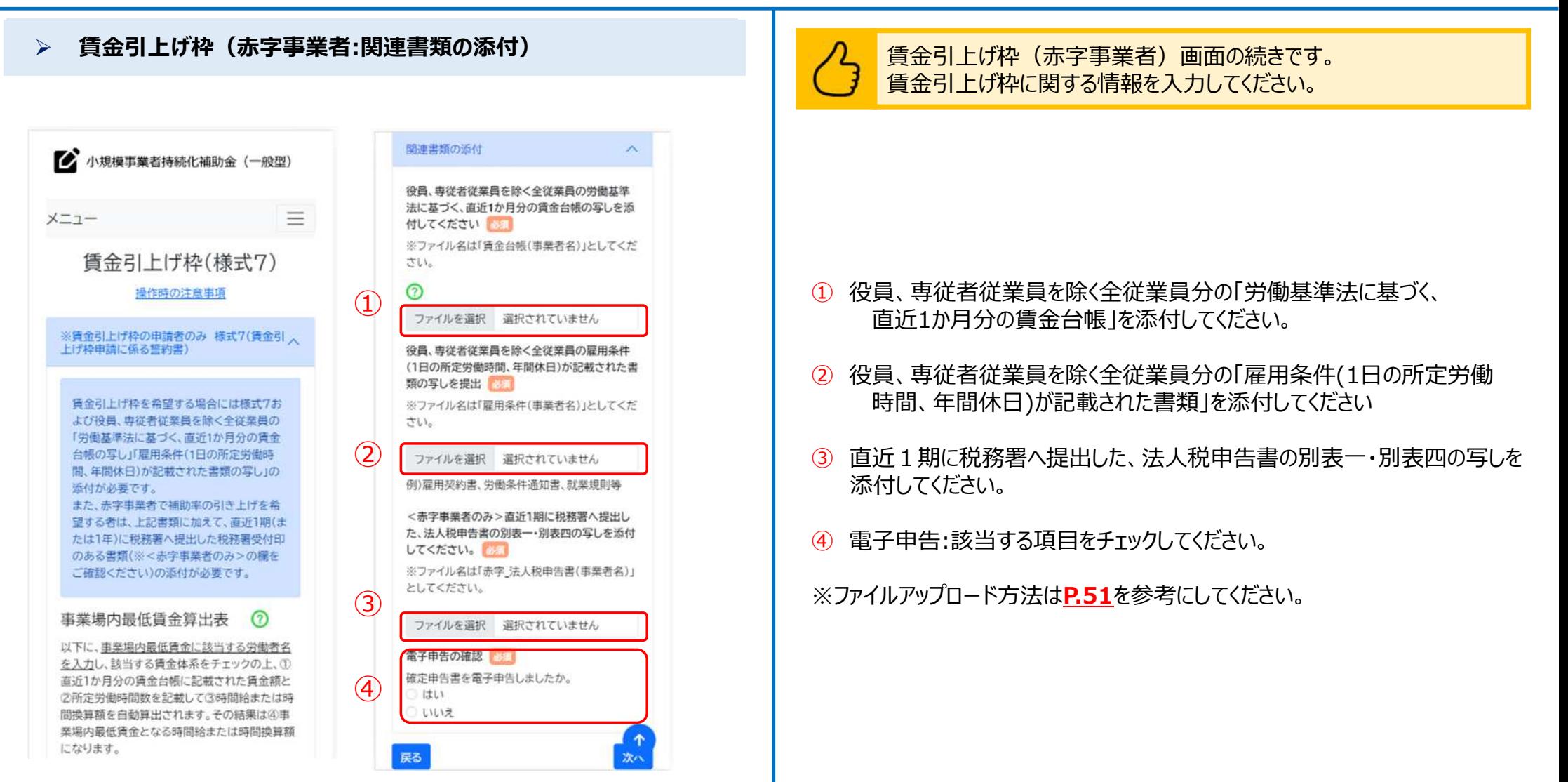

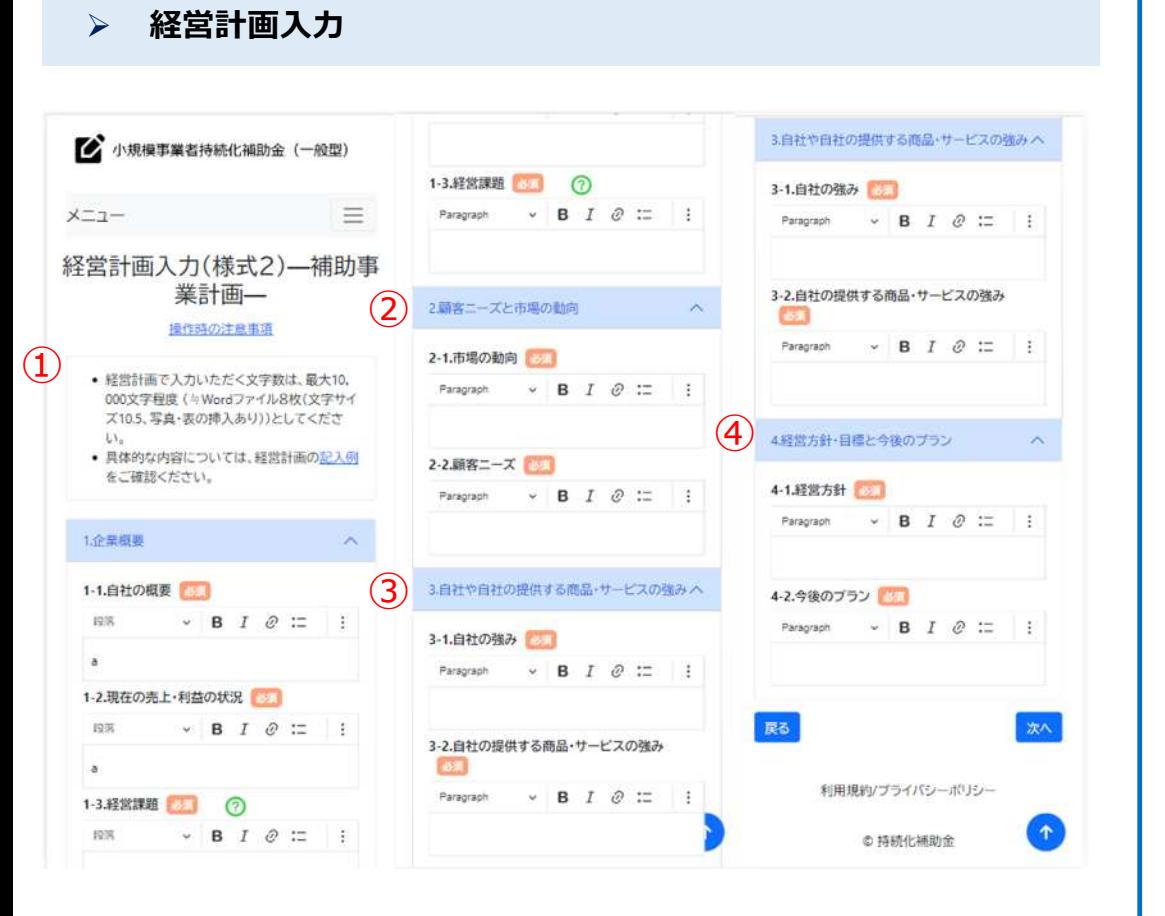

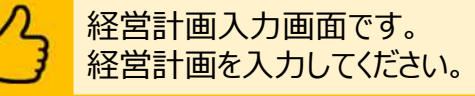

- ① 企業概要を入力してください。
- ② 顧客ニーズと市場の動向について入力してください。
- ③ 自社や自社の提供する商品・サービスの強みについて入力してください。
- ④ 経営方針・目標と今後のプランについて入力してください。

※画面上部のリンクから記入例を確認することが可能です。 ※書式変更や段落追加などの詳細設定については**P.52,53**を参考にしてください。

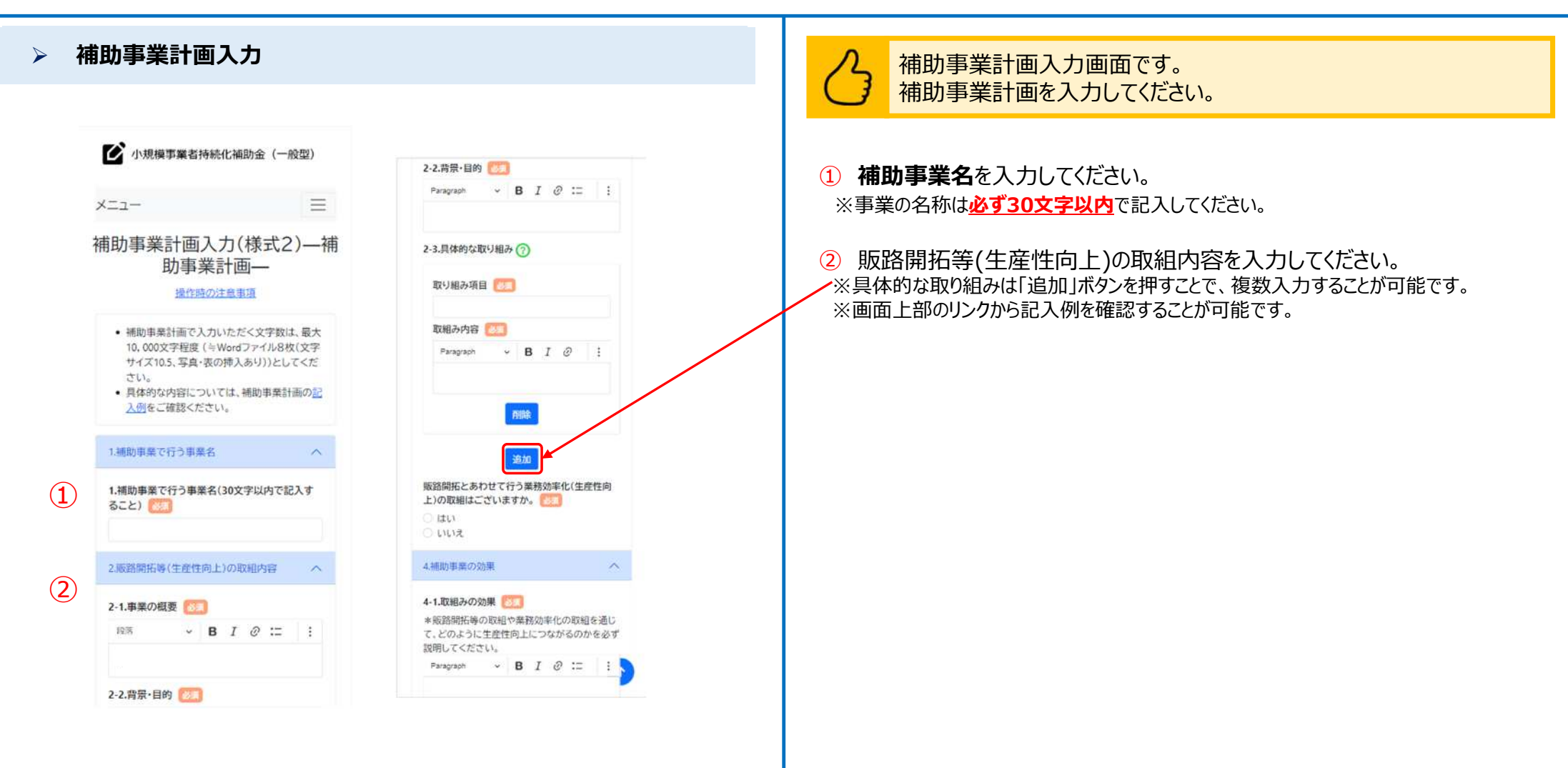

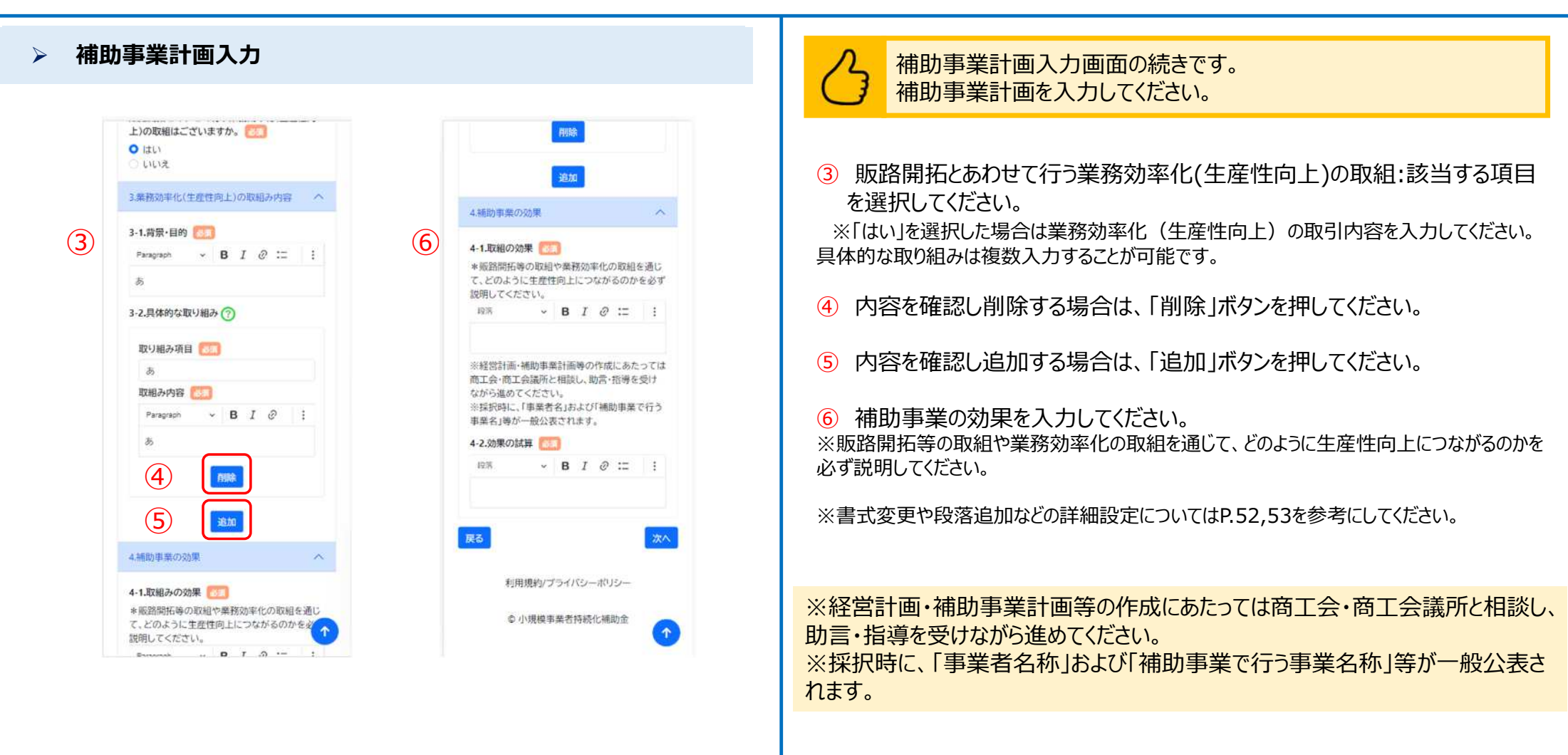

 **経費明細表・資金調達方法(内訳金額追加)** 経費明細表・賃金調達方法画面です。 経費明細表(経費明細)を入力してください。 ① 課税区分を選択してください。 ※免税事業者・簡易課税事業者・2割特例選択者は、「税込」での計上を選択することができます ※課税事業者選択者は「課税区分」が表示されません 経費明細表・資金調達方法  $\mathcal{A}$ ● 小規模事業者持続化補助金 (一般型)  $\left( 1\right)$ ② 「内訳金額追加」ボタンをクリックしてください。 課税区分 日本  $x - 7$ ※免税事業者,簡易課税事業者,2割特例選択者 は、「税込」での計上を選択することができます。 ③ 経費区分を選択してください。 経費明細表·資金調達方法(様 税抜 式3) — 補助事業計画— ※支出する経費について、①機械装置等費〜⑩委託・外注費から選択してください。 経費明細表(単位:円) ? 操作時の注意事項 まず「内訳金額追加」ボタンで経費明細を入 ④ 内容を入力してください。 カレてください。 経費明細表·資金調達方法の<mark>記入例</mark>をご確認くだ 入力した経費明細は「編集」ボタンで修正、 さい ※画面上部に補助事業計画入力画面で入力した取組内容が表示されますので、その内 「削除」ボタンで削除を行うことができます。 経費明細 公募要領記載の「補助対象外となる経費」に 容を入力してください。 経費明細表·資金調達方法 該当する経費は補助対象になりません。計  $\mathcal{N}$ 上されている経費の大半が補助対象外であ 経費区分 ③ る場合、補助事業の円滑な実施が困難であ 経費明細表(単位:円) (?) -- 選択してください ⑤ 経費内訳(単価・数)を入力してください。 るとして、不採択・採択取消になりますので、 内容 ご注意ください。公募要領(商工会地区·商 まず「内訳金額追加」ボタンで経費明細を入 工会通所地区) ④ カレてください。 ⑥ 補助対象経費(税抜)を入力してください。 入力した経費明細は「編集」ボタンで修正、 経費内訳(単価×数) 「削除」ボタンで削除を行うことができます。 経費 内 経費内訳(単価 ⑤ 公募要領記載の「補助対象外となる経費」に 区分 容 ×数) 該当する経費は補助対象になりません。計 補助対象経費(税抜) ⑦ 経費に係る備考を入力してください。  $(11)$ 上されている経費の大半が補助対象外であ 職集 ⑥  $2t\overline{t}$ る場合、補助事業の円滑な実施が困難であ 100000×3  $\ddot{\phantom{a}}$ 報費 るとして、不採択·採択取消になりますので、 経費に係る備考 ご注意ください。詳しくは公募要領(商工会  $\widehat{\mathcal{D}}$ ⑧ 購入予定先を入力してください。 地区·商工会議所地区)をご確認ください。 ② 有訳金額追加 購入予定先 ⑧ ⑨ 注意事項を読みチェックボックスにチェックをしてください。 経費 経費内訳(単) 内容 入力いただいた経費明細をもとに、各金額 区分  $\times$  (X) が自動計算されます。 注意事項 (2)補助金交付申請額 (ウェブサイト関連費 ⑩ 「保存」ボタンをクリックしてください。 ⑨ □上記の事項を了解しました。 を除く)が入力可能となっている場合は、画 (10) 保存 開じる ⑪ 保存した経費明細が追加されます。 編集する場合は、「編集」ボタンをクリックしてください。 削除する場合は、「削除」ボタンをクリックしてください。 40

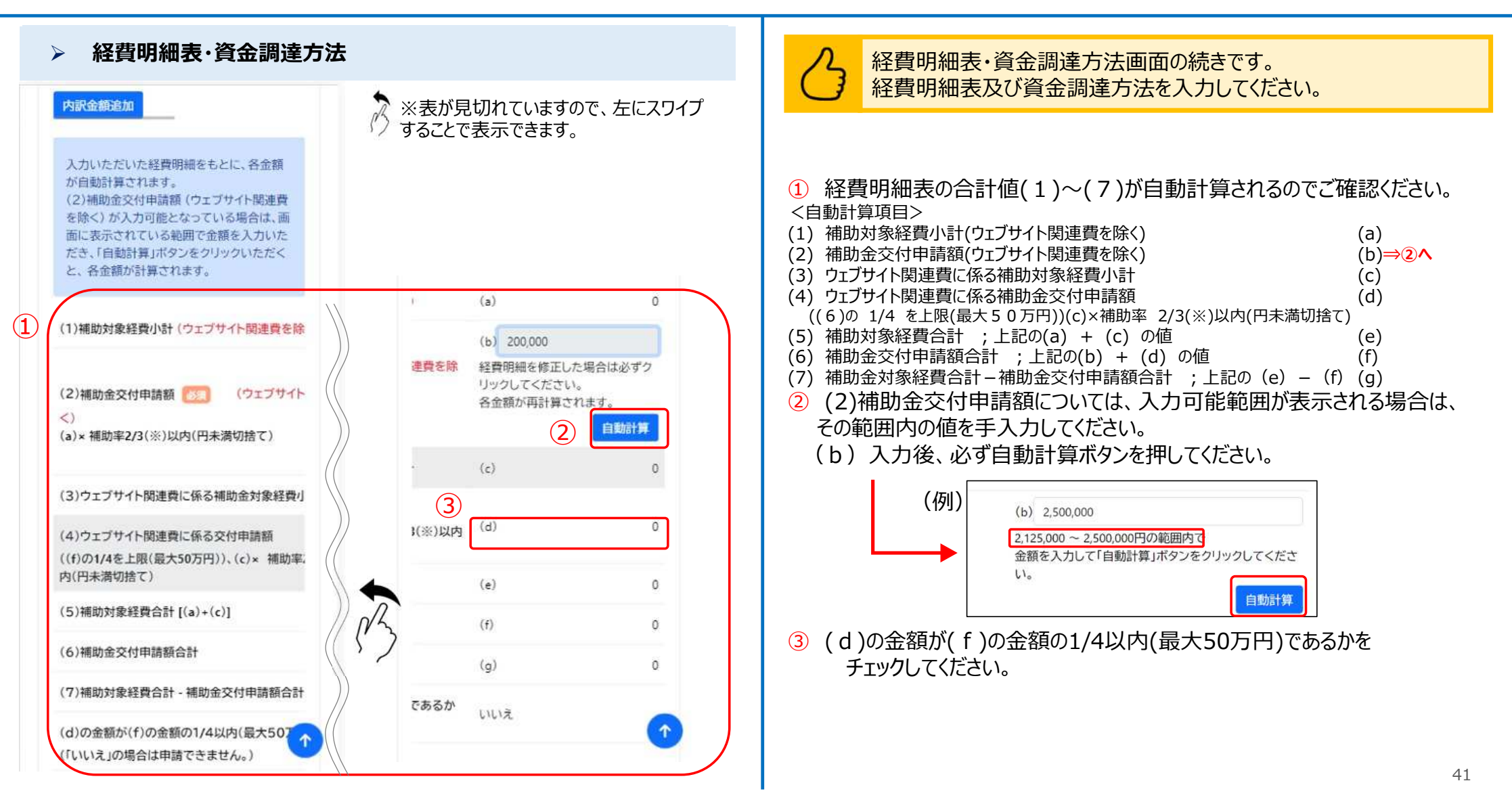

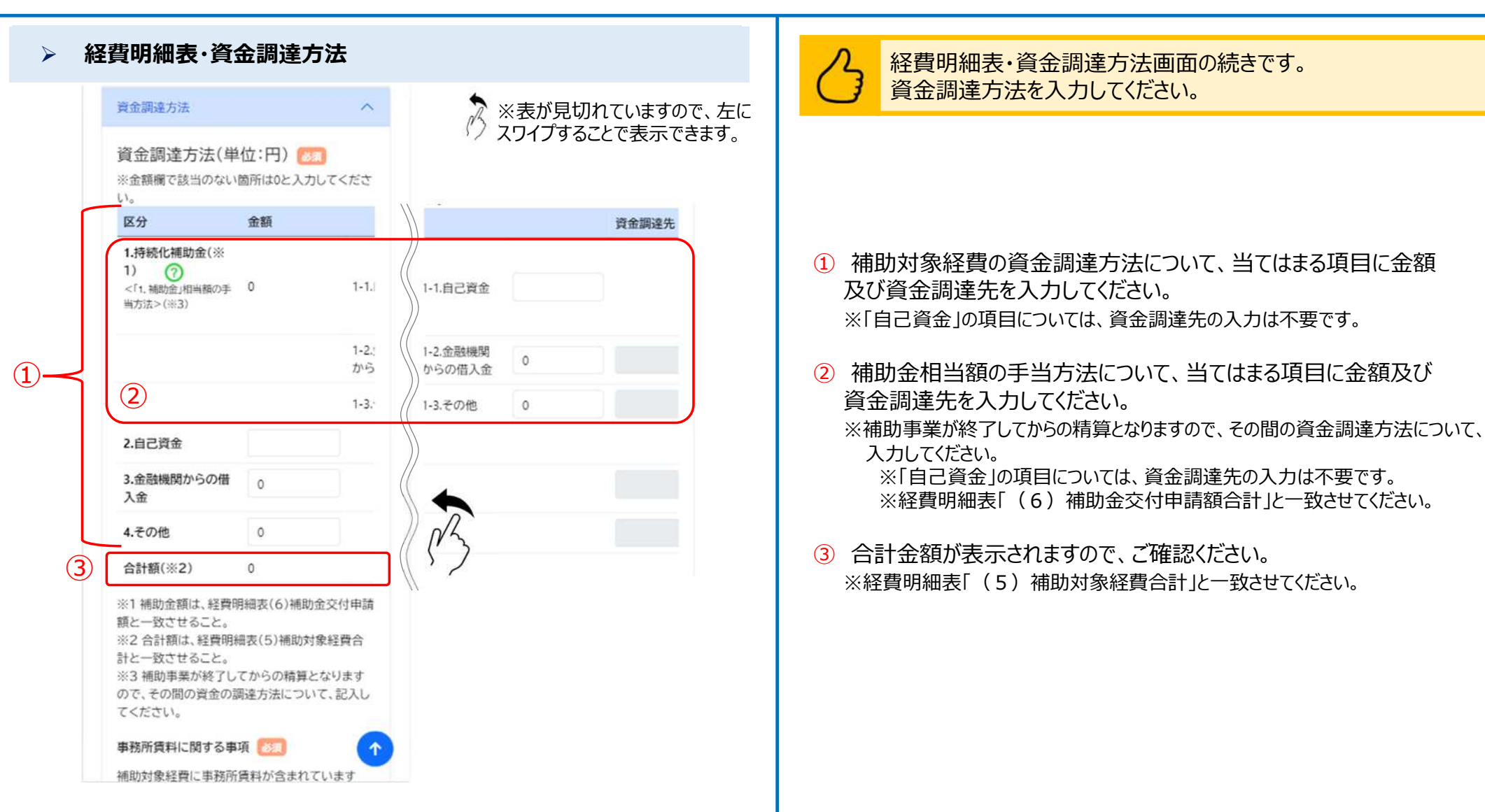

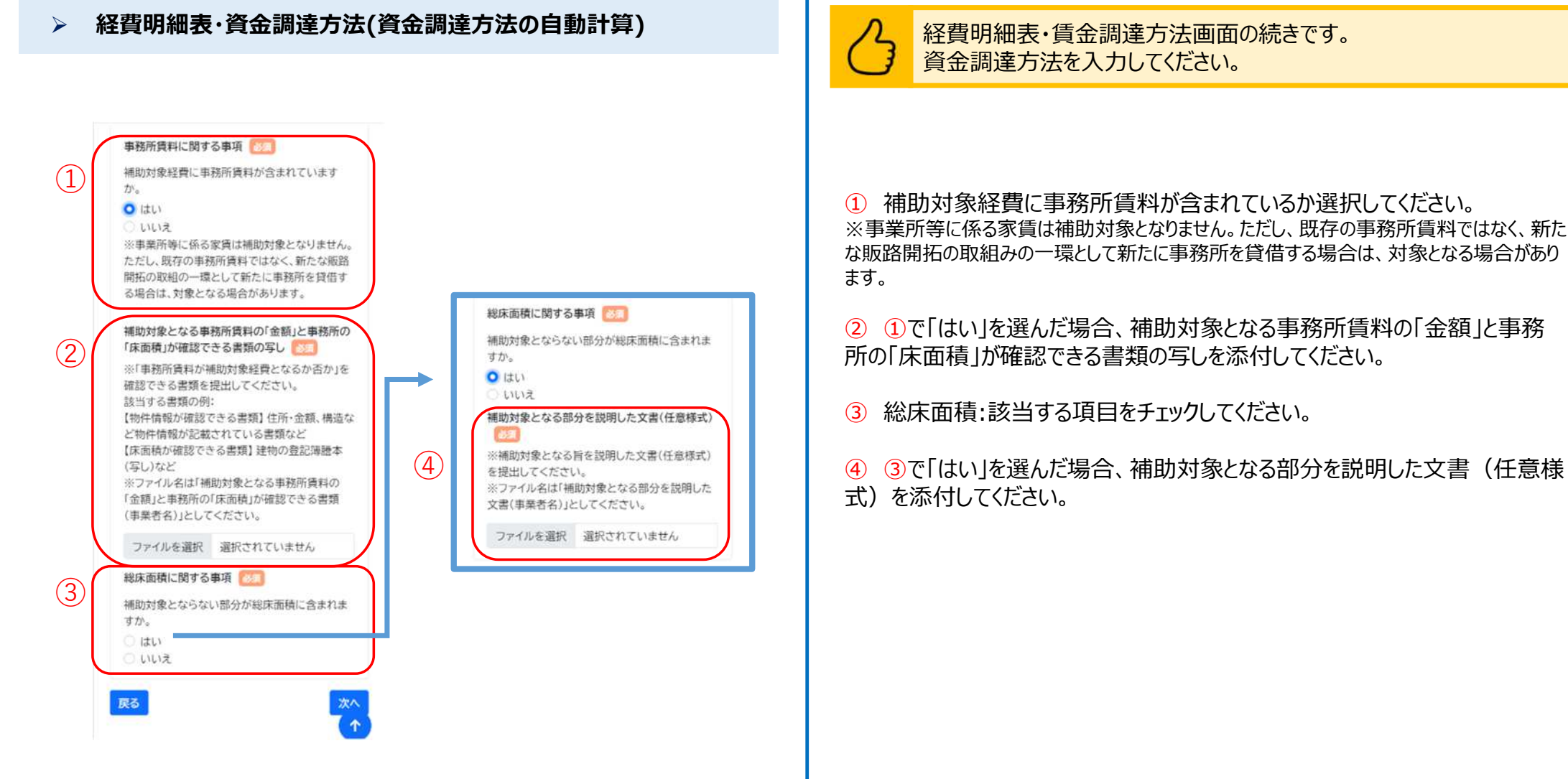

### ■ 申請システム ( 申請する ) しゅうしょう しゅうしょう しゅうしょう しゅうしょう しゅうしゅう しゅうしゅうしょう しゅうしゅうしょう しゅうしょう

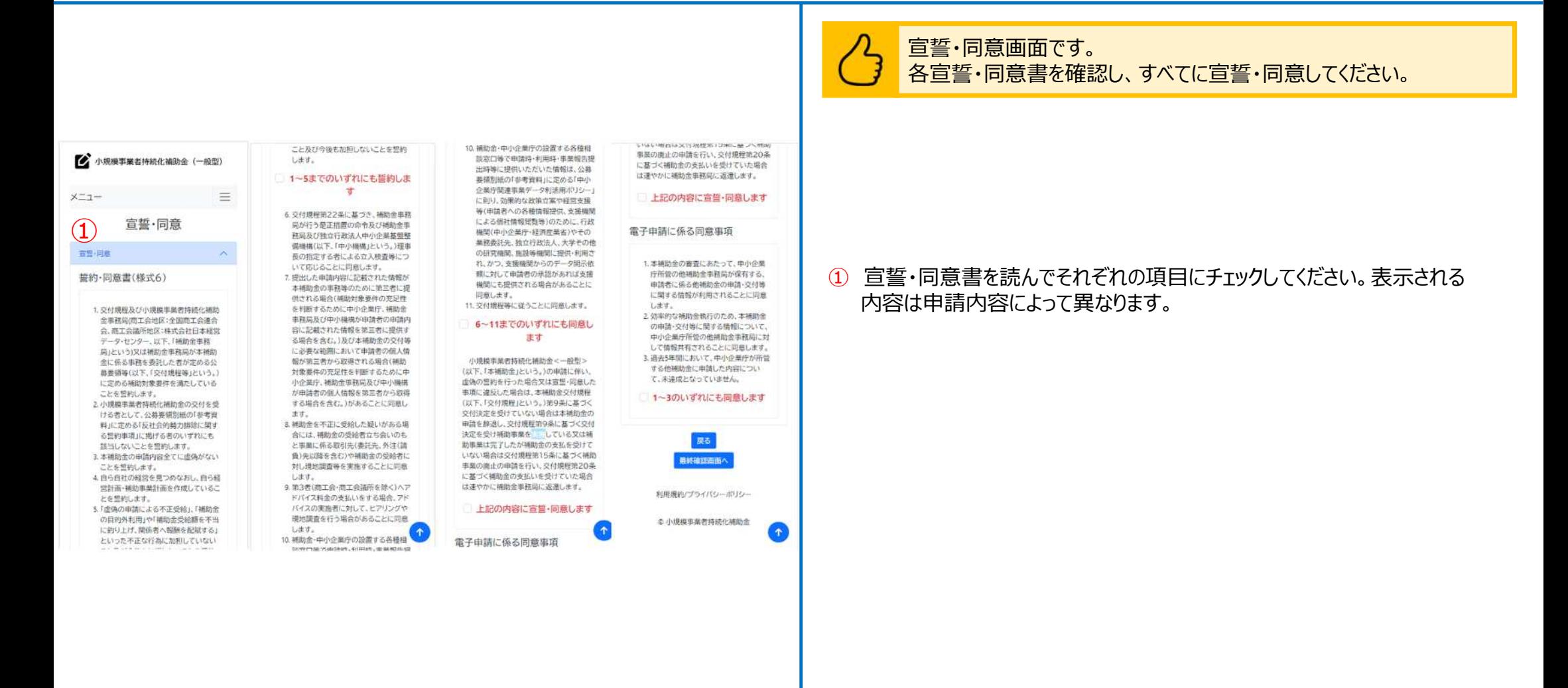

### **申請システム(申請ステータスの確認)**

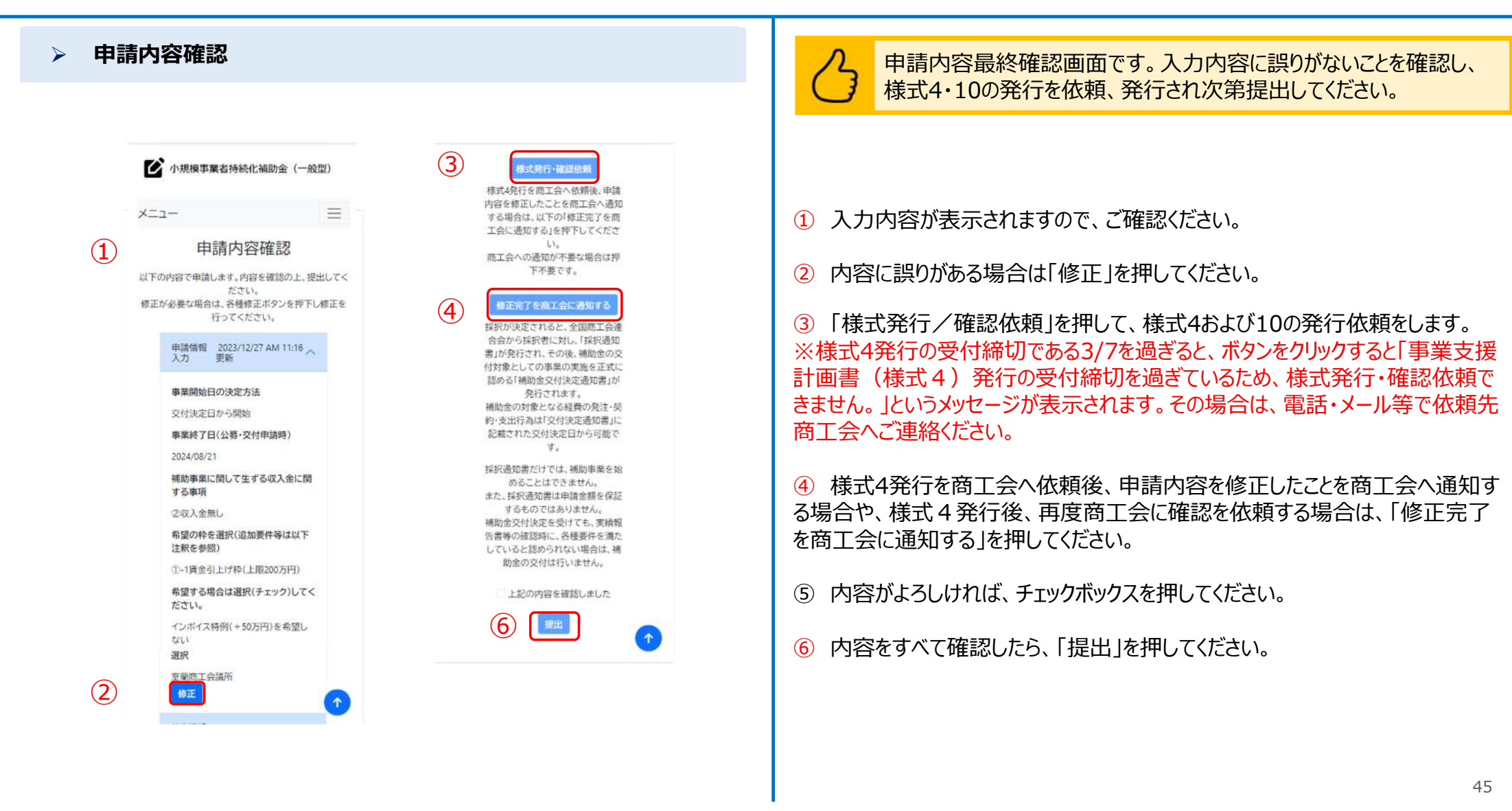

### **申請システム(コメント確認)**

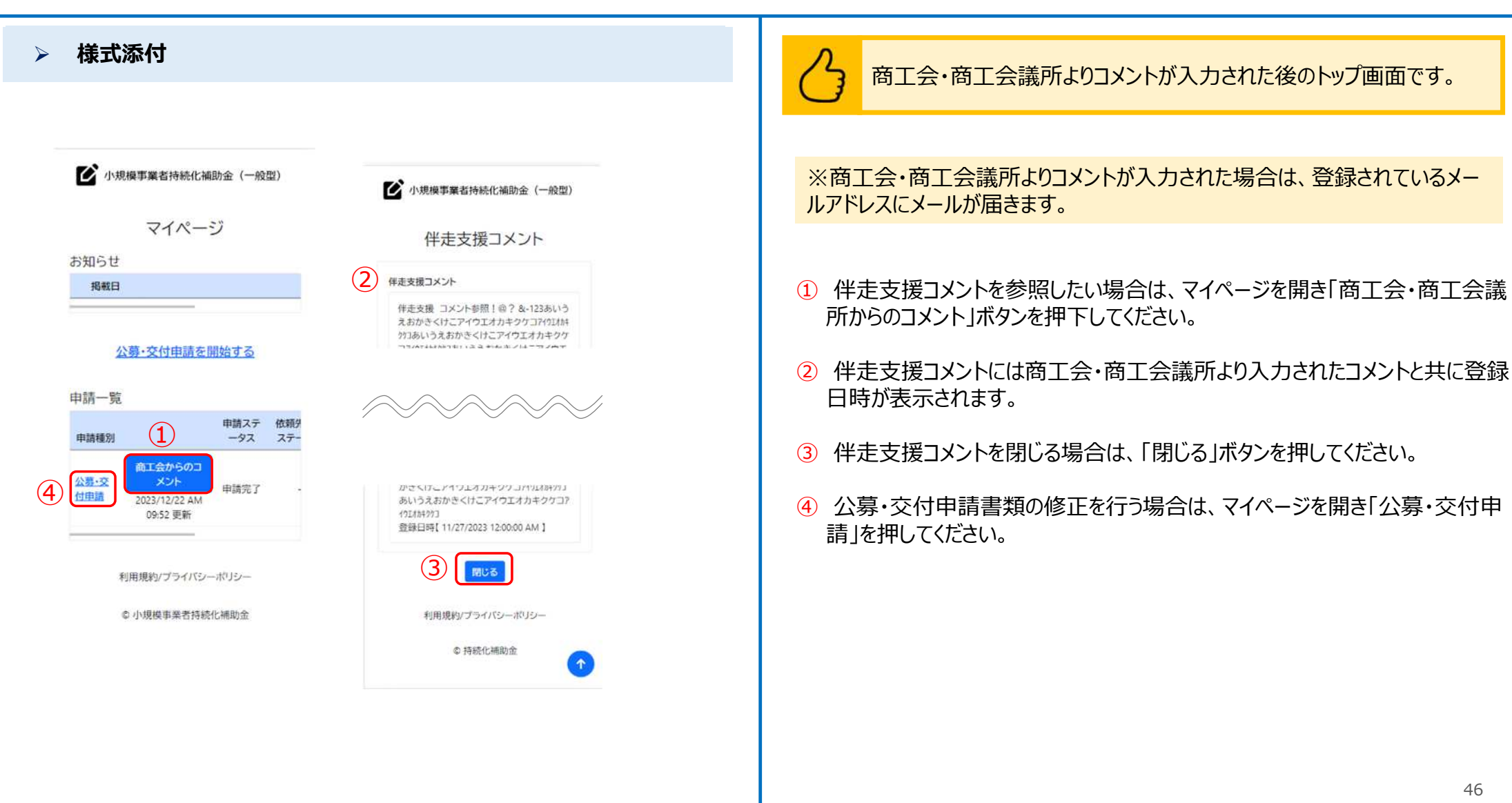

# **申請システム(申請情報の一時保存及び申請再開)**

 $(1)$ 

 $x = 7$ 

お知らせ

申請一覧

由語種別

公募·交付

申請

掲載日

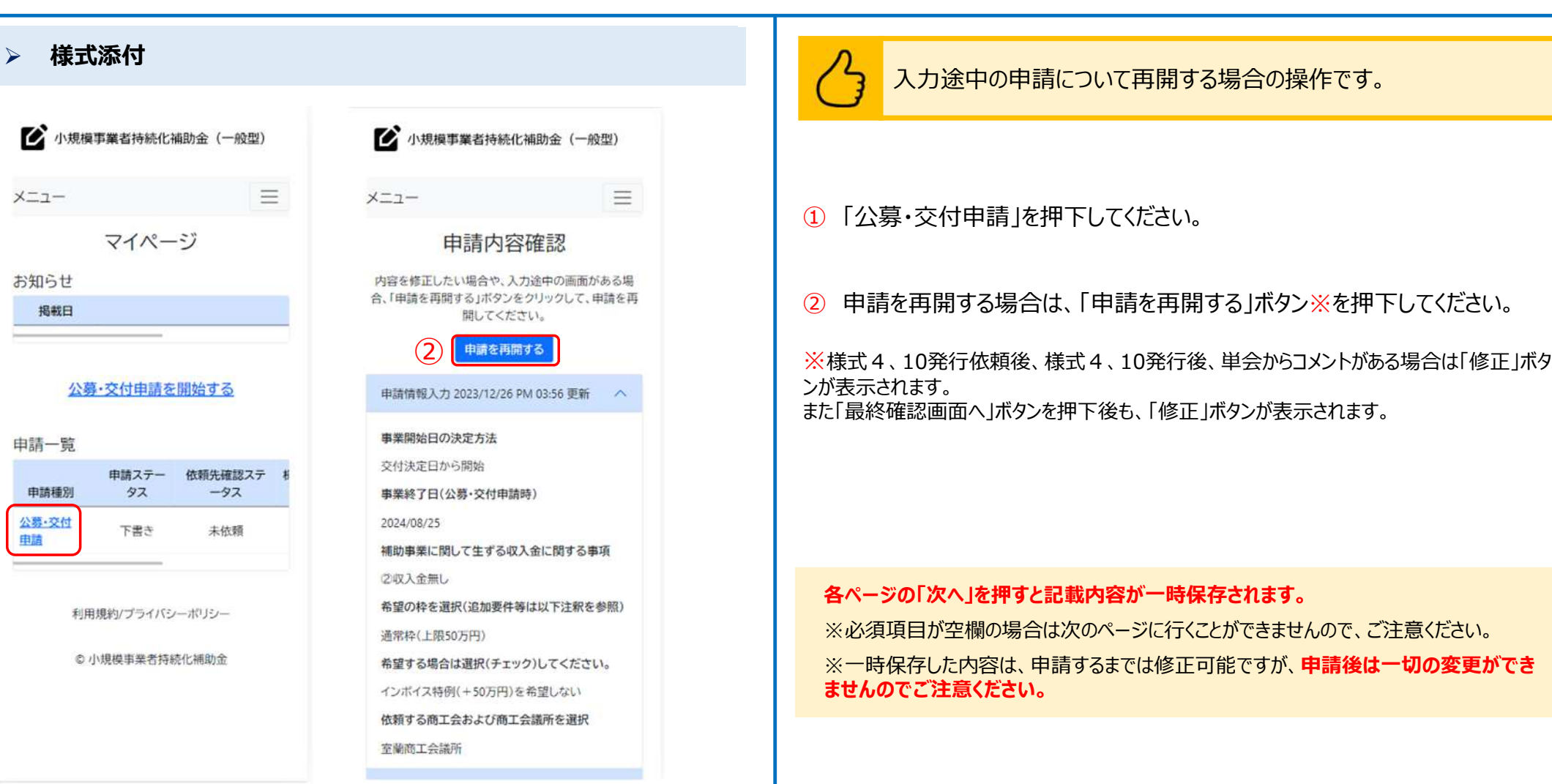

# ■ キャンディングの マイディング マイディング マイディング エンジェン エンジェン エンジェン エンジェン スキャッシュ スキャッシュ スキャッシュ スキャッシュ スキャッシュ スキャッシュ スキャッシュ スキャッシュ スキャッシュ

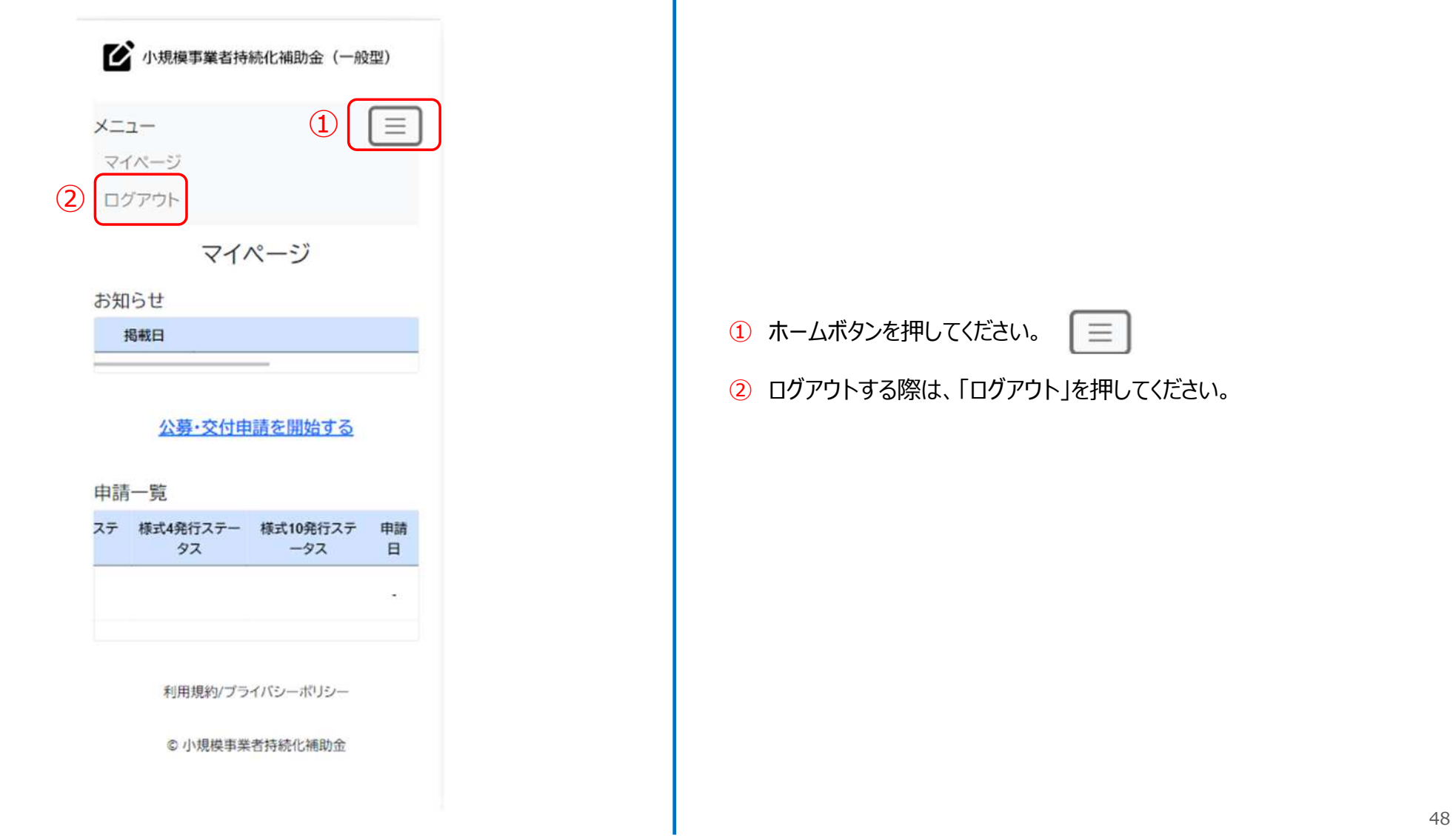

т

### ■ <mark>申請システム(印刷・PDF化)</mark> ないしゃ しんしゃ しんしゃ しんしゃ しんりょう しゅうしゅう しゅうしゅう しゅうしゅう しゅうしゅう しゅうしょう しゅうしょう

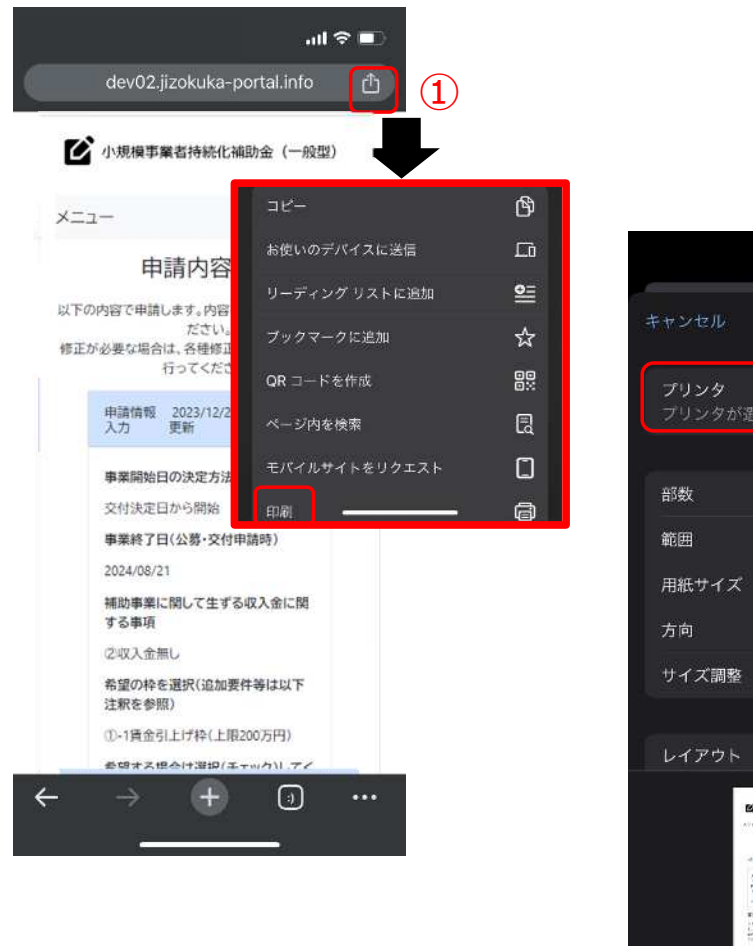

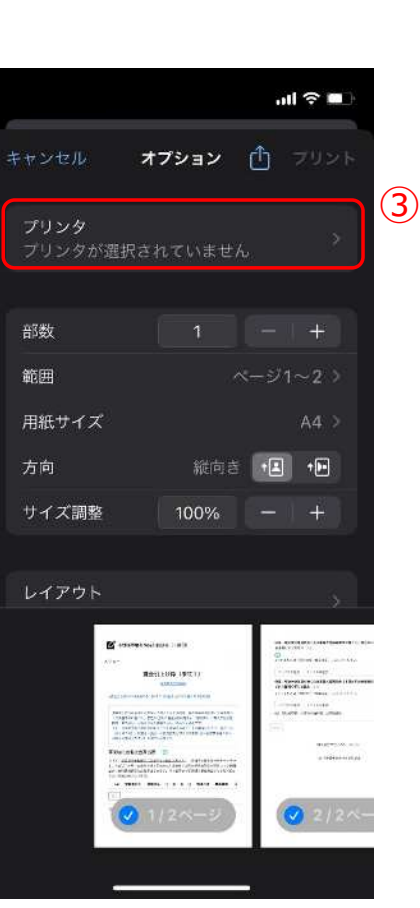

#### 【申請内容の印刷の仕方】

※申請内容を印刷したい場合、PDF出力が正確にされる「Google Chrome」 を推奨しております。

- ① ブラウザ右上の共有(□と↑でできているマーク)ボタンを押してください。
- ② 「印刷」ボタンを押してください。
- ③ 印刷の画面でプリンタと接続できている場合、プリンタが表示され印刷が 可能です。

※スマートフォンの機種やプリンターの設定によって印刷方法が異なる場合があります。詳 しくは各機種・各プリンターの設定をご確認ください。

### **申請システム(印刷・PDF化)**

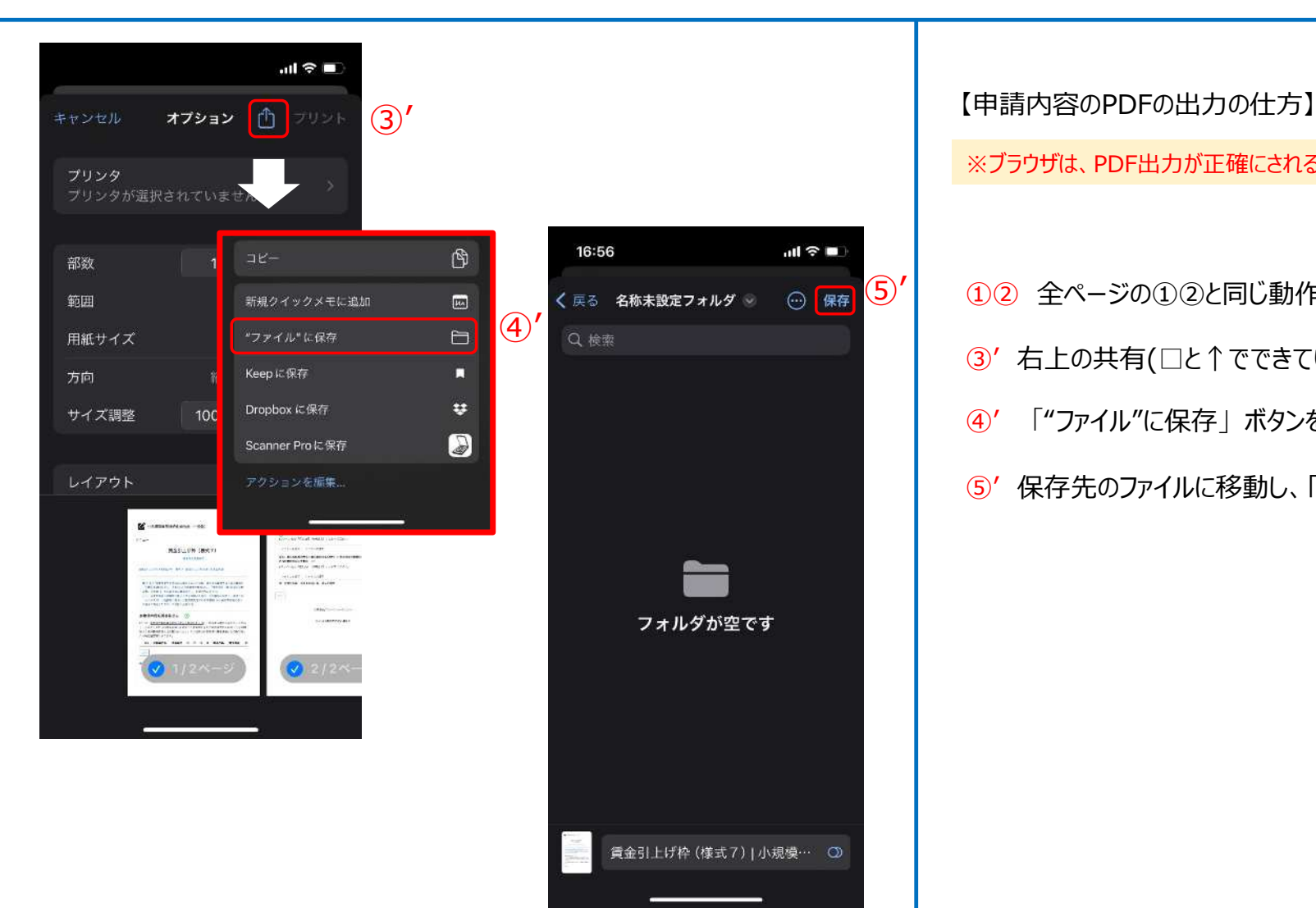

※ブラウザは、PDF出力が正確にされる「Google Chrome」を推奨しております。

- ①② 全ページの①②と同じ動作を行ってください。
- ③' 右上の共有(□と↑でできているマーク)ボタンを押してください。
- ④' 「"ファイル"に保存」ボタンを押してください。
- ⑤' 保存先のファイルに移動し、「保存」を押してください。

### **ファイルアップロード方法** スピッシュ しょうしょう しゅうしょう しゅうしょう しゅうしゅうしゅぎょう しゅうしゅうしゅうしゅうしゅうしゅうしょう

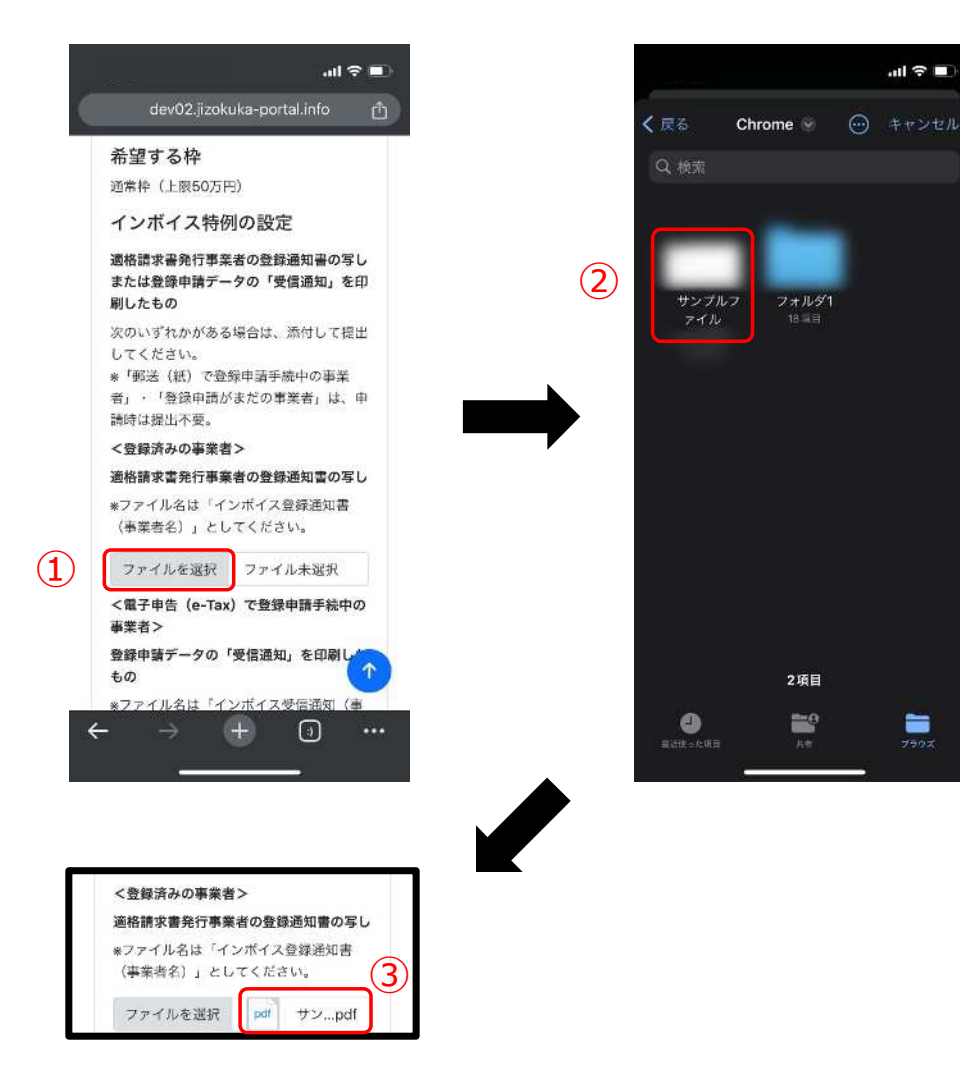

### 【ファイルアップロード方法】

※ファイル名は各項目で指定のファイル名に変更してください。

① 各項目にて「ファイルを選択」を押してください。

② アップロードを行いたいファイルを選択してください。 (アップロード可能なファイルの拡張子: pdf、zip、doc、docx、xls、xlsx、png、bmp、jpg、jpeg、HEIC、gif)

③ アップロードが完了すると「ファイル選択」ボタンの隣にアップロードされた ファイルが表示されます。

### **経営計画/補助事業計画の入力説明(1/2)** スピックス インディング インディング おきょう しょうきょう

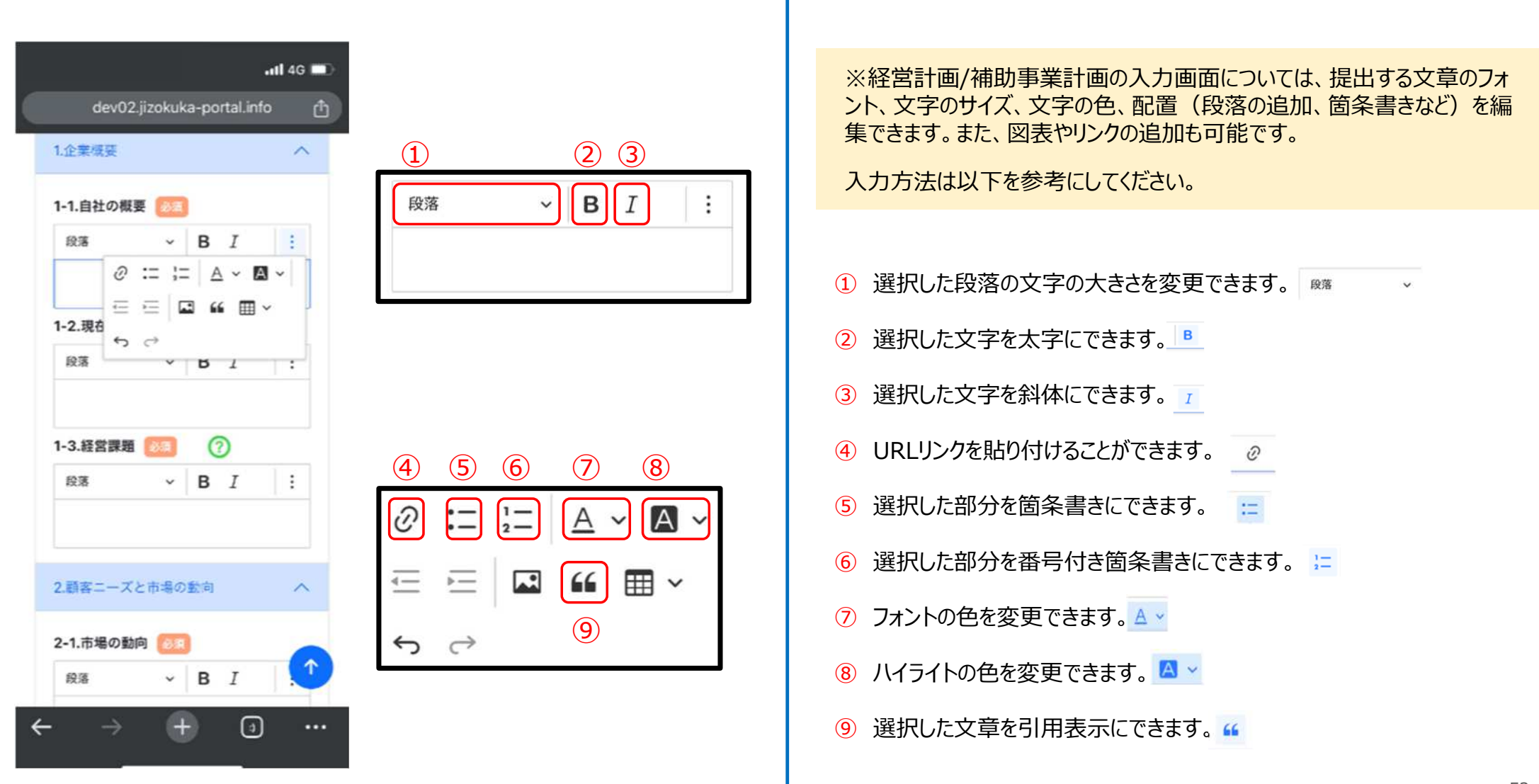

### **経営計画/補助事業計画の入力説明(2/2)** スポックス インディング インター インター スタックス おきょう

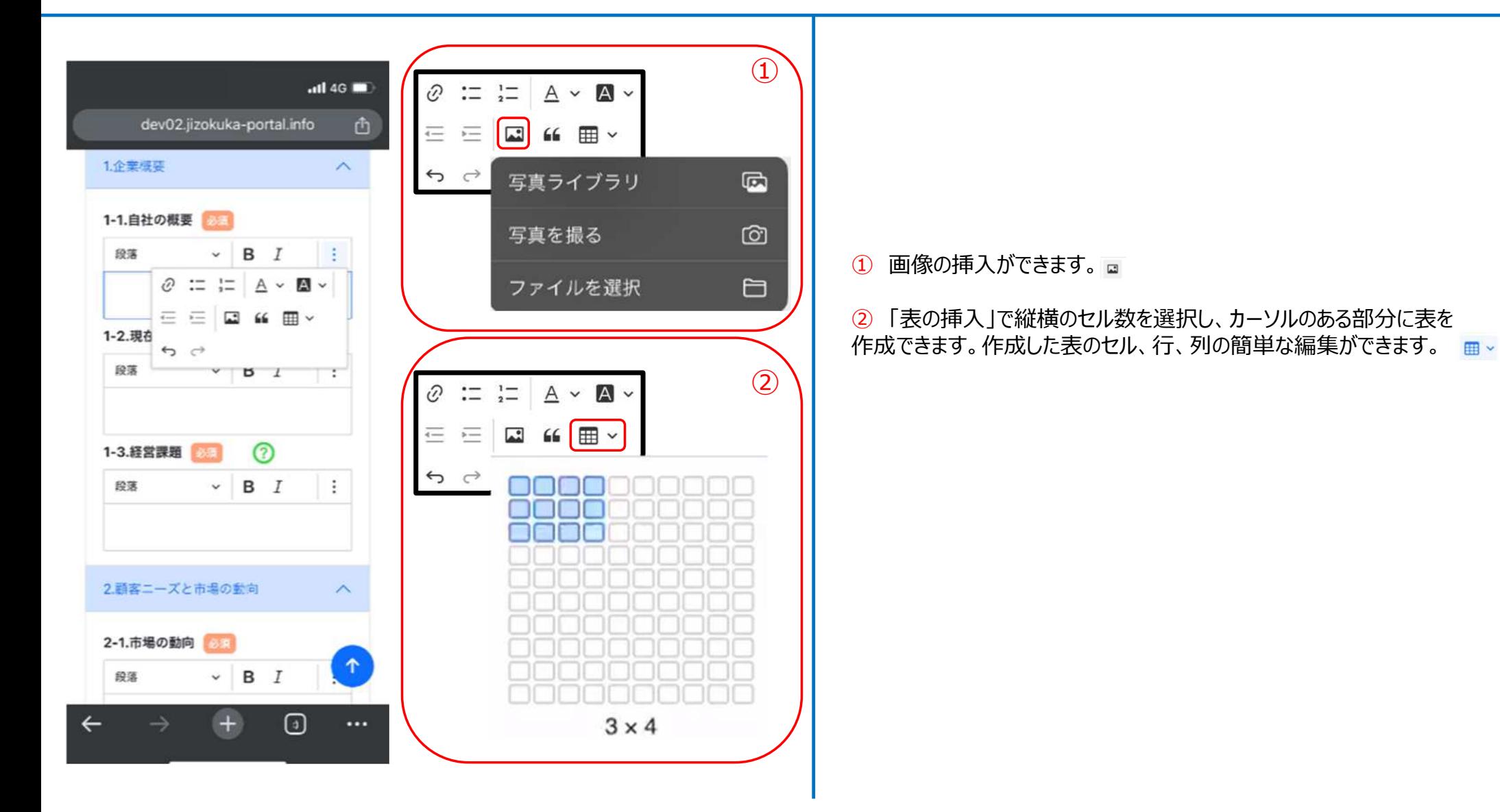

### **よくあるご質問(操作方法お問い合わせ窓口)** 公募申請

O:電子申請システムの操作方法についての問い合わせ窓口はありますか?

A:あります。以下までお電話ください。

**●電子申請システムの操作に係るお問い合わせ窓口 (商工会地区)** 

03-6705-0156 受付時間 9:00〜12:00、13:00〜17:00 ※土日祝日、年末年始の休業日を除く ※お電話はお間違いのないようお願いいたします (通話料がかかります) ※本補助金の概要や制度の詳細、補助金内容のお問い合わせ先については、小規模事業者持続化補助金<一般型>のホームページを ご参照ください。 [https://www.shokokai.or.jp/jizokuka\\_r1h/](https://www.shokokai.or.jp/jizokuka_r1h/)

54